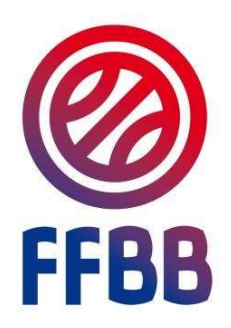

## **E-MARQUE**

# **MANUEL UTILISATEUR**

## Sommaire

## Table des matières

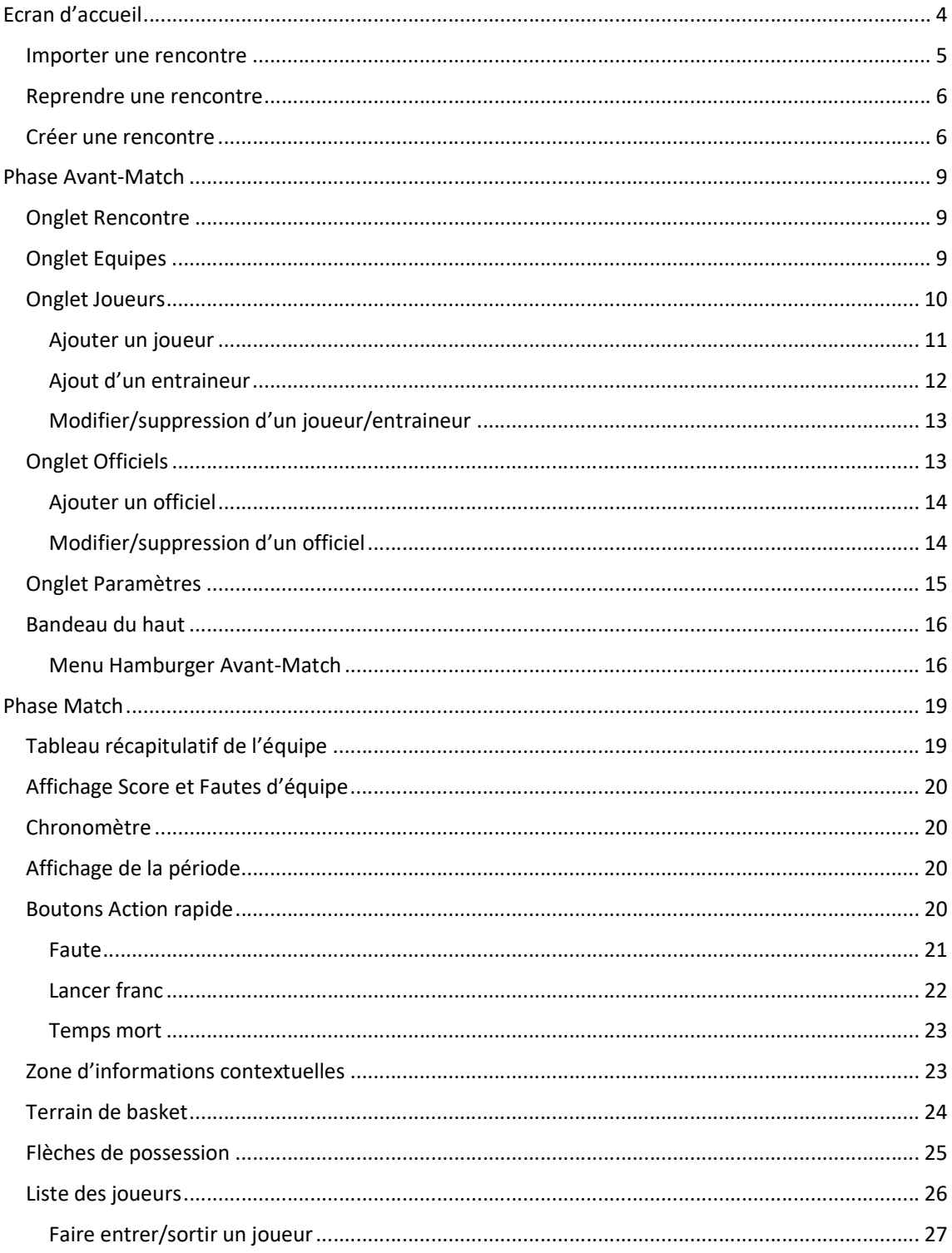

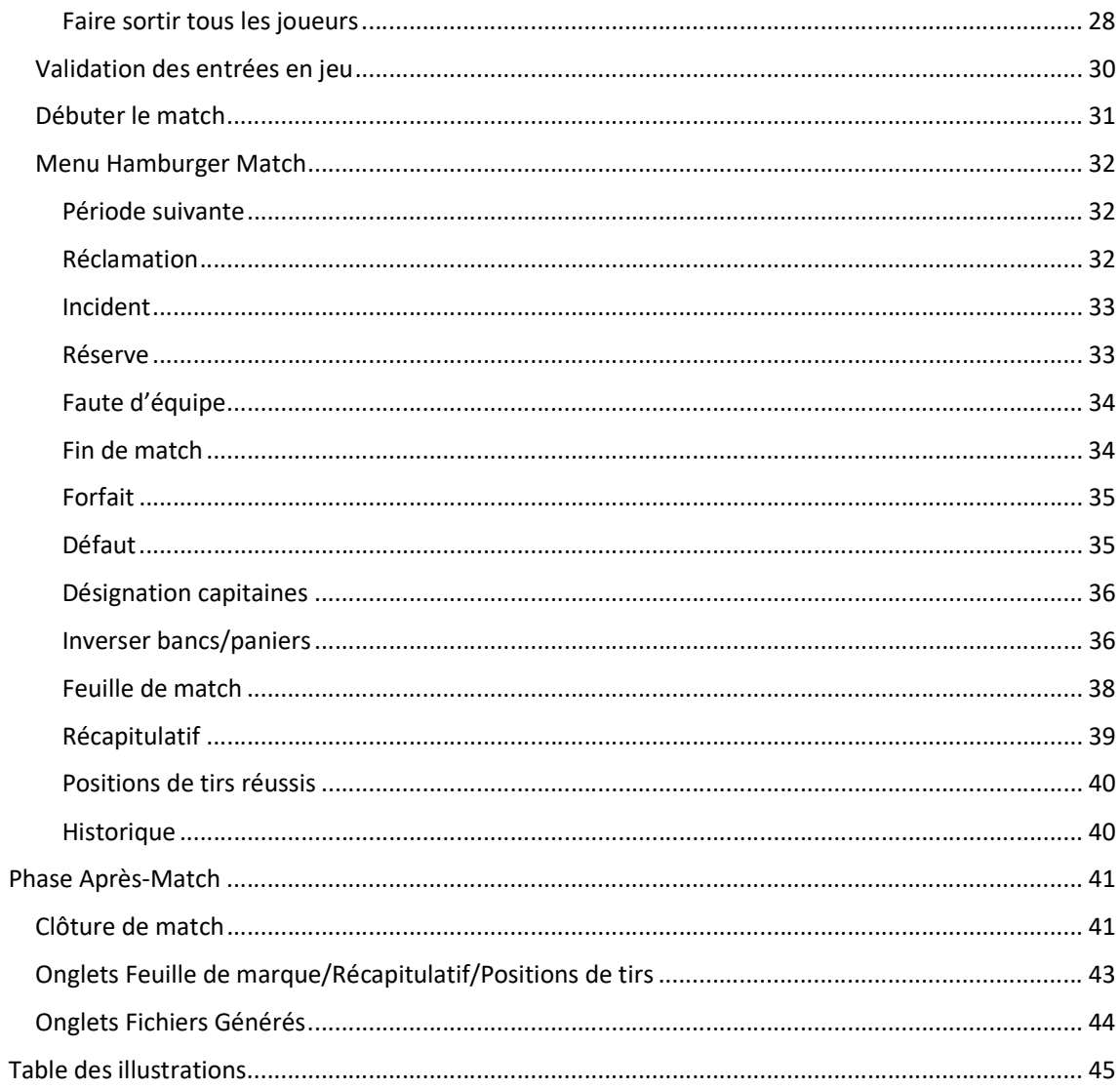

## Ecran d'accueil

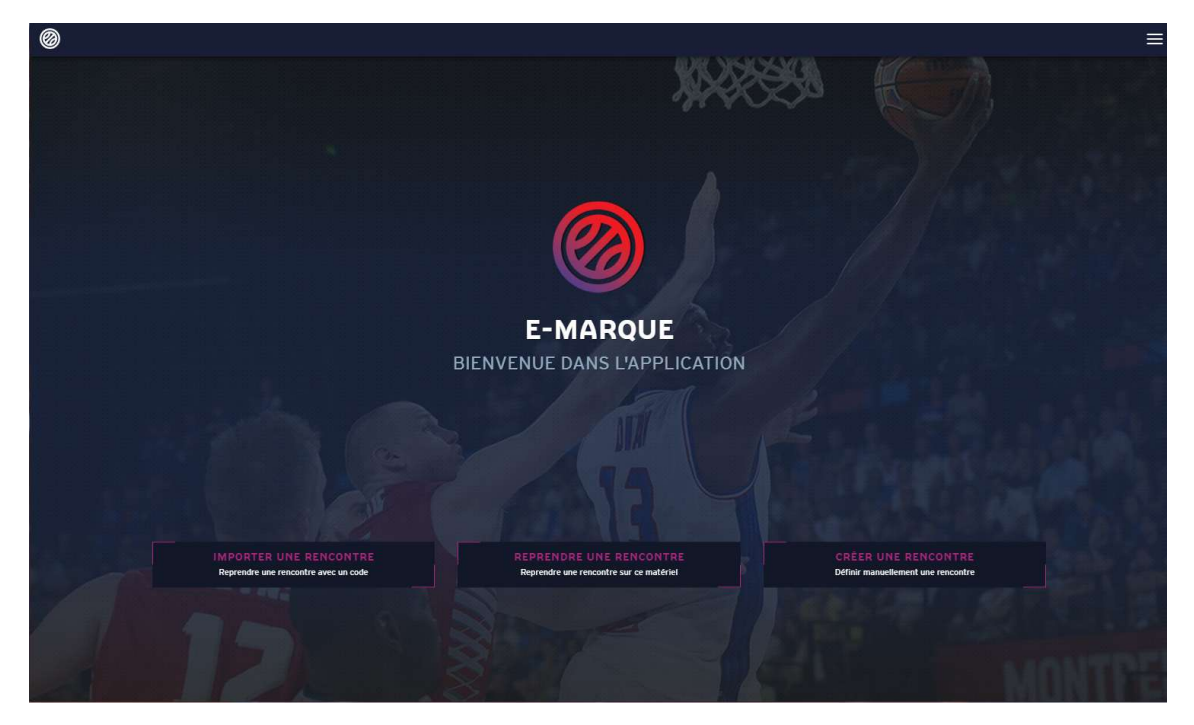

Figure 1 Ecran d'accueil e-Marque

Les 3 principales actions de cet écran sont :

- Importer une rencontre
- Reprendre une rencontre
- Créer une rencontre

#### Importer une rencontre

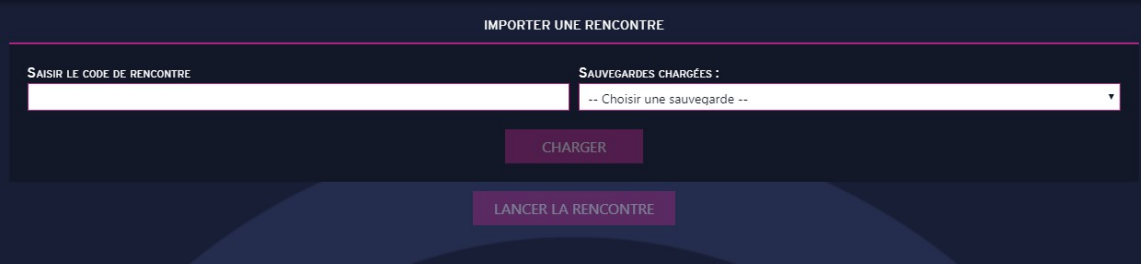

Figure 2 Importer une rencontre

Chaque rencontre est identifiée par un code rencontre unique. La génération du code se fait suite à la création d'une rencontre dans FBI et sera envoyée à l'utilisateur sur le mail associé à son compte.

Le code est composé de 8 caractères alphanumériques (26 lettres en majuscules + chiffres).

Le code permet de récupérer la rencontre dans l'application e-Marque une fois chargé. Il suffit de choisir parmi la liste déroulante qui apparait au bout de quelques secondes, la sauvegarde souhaitée.

Une connexion internet est requise pour utiliser cette fonctionnalité.

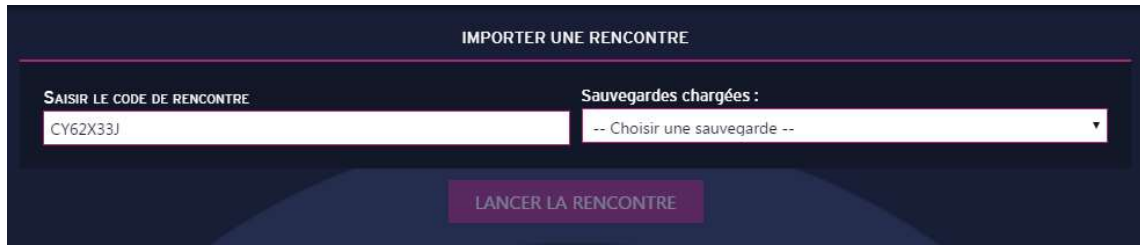

Figure 3 Importer une rencontre - choix de la sauvegarde

Une fois la sauvegarde sélectionnée, cliquer sur Lancer la rencontre pour importer le match.

#### Reprendre une rencontre

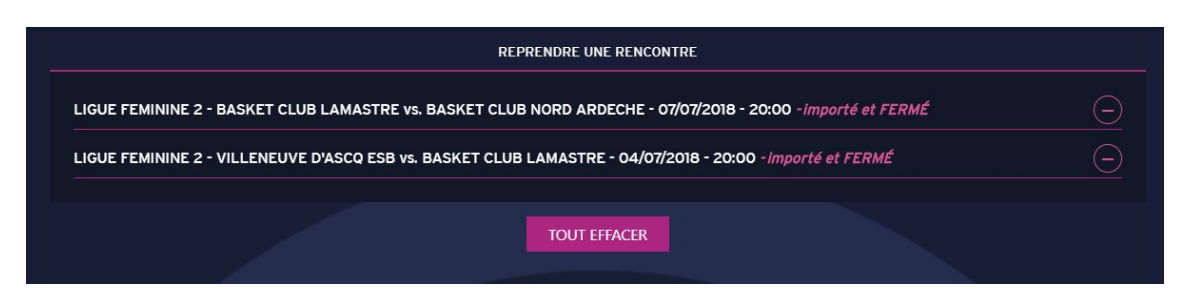

Cette fonction permet la reprise d'une rencontre qui a été commencée sur le même matériel.

Il n'est pas nécessaire d'avoir une connexion internet pour bénéficier de cette fonctionnalité.

Le bouton « - » sur chaque ligne permet de la supprimer de l'historique.

Le bouton « Tout effacer » efface tout l'historique.

#### Créer une rencontre

La fonction de création de rencontre permet en mode non connecté, de jouer une rencontre en la définissant manuellement complètement. Ce type de rencontre ne peut en AUCUN cas être synchronisé avec le serveur. Elle ne peut pas aboutir non plus à la publication d'une feuille de marque électronique sur le serveur, par contre elle peut évidemment conduire à la génération d'une feuille de marque manuelle (un PDF) qui sera associé à la rencontre sur FBI (seul un PDF sera transmis pas de flux XML).

Ce type de rencontre n'a pas besoin d'être clôturé, il y a toujours possibilité de modifier les informations même après match et donc de générer à nouveau la feuille de marque.

La création d'une rencontre est découpée en trois parties :

- Informations rencontre
- **Equipes**
- **Paramètres**

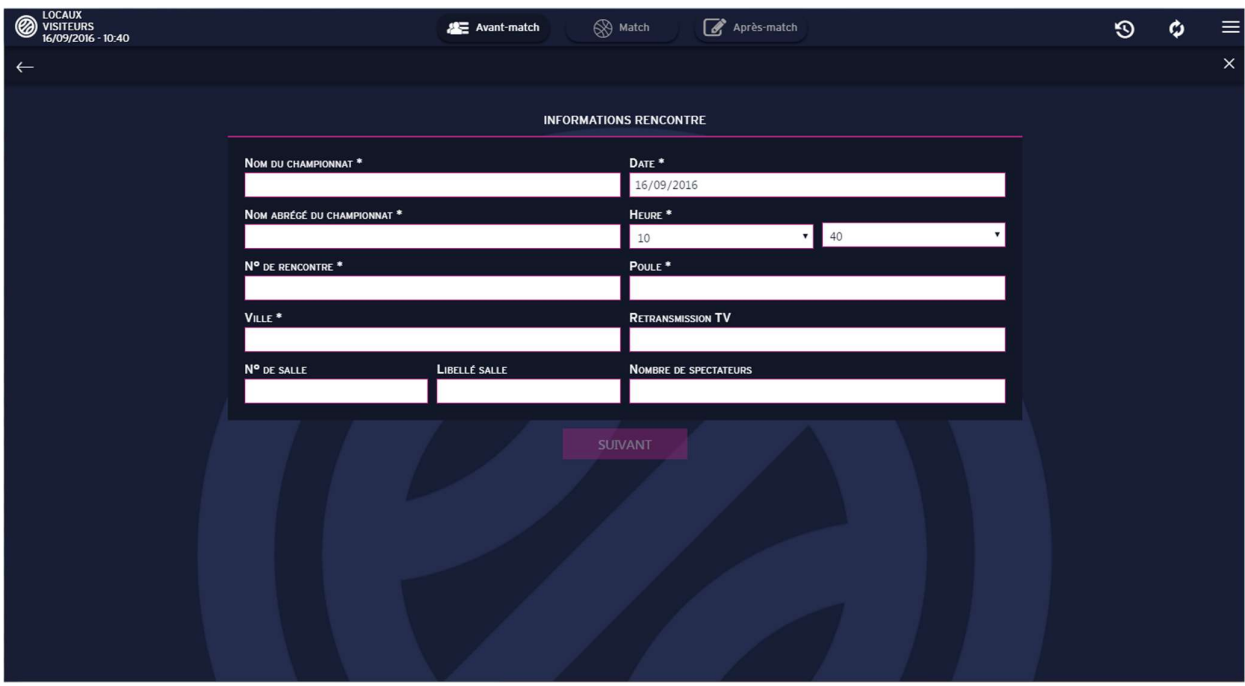

Figure 4 Création rencontre Informations rencontre

Les champs obligatoires comportent une astérisque (\*).

Il faut saisir les champs obligatoires pour pouvoir passer à la page suivante.

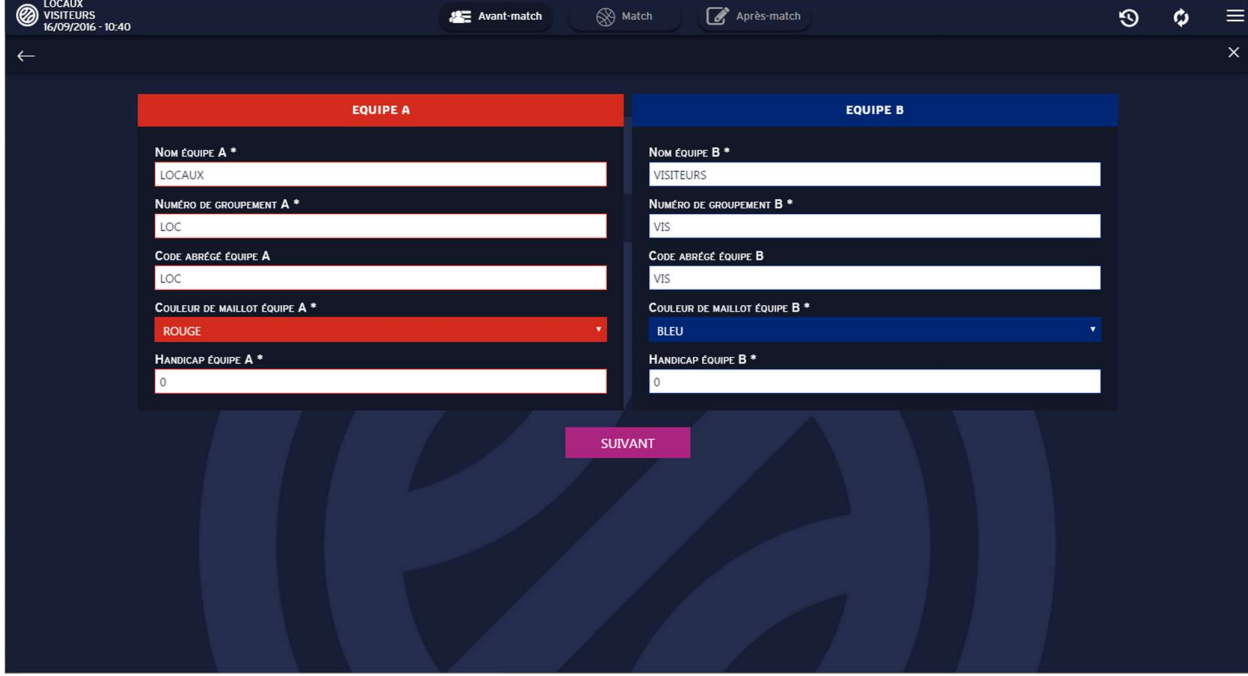

Figure 5 Création rencontre Equipes

Les champs obligatoires comportent une astérisque (\*).

Il faut saisir les champs obligatoires pour passer à la page suivante. Les couleurs choisies affecteront visuellement les couleurs des équipes.

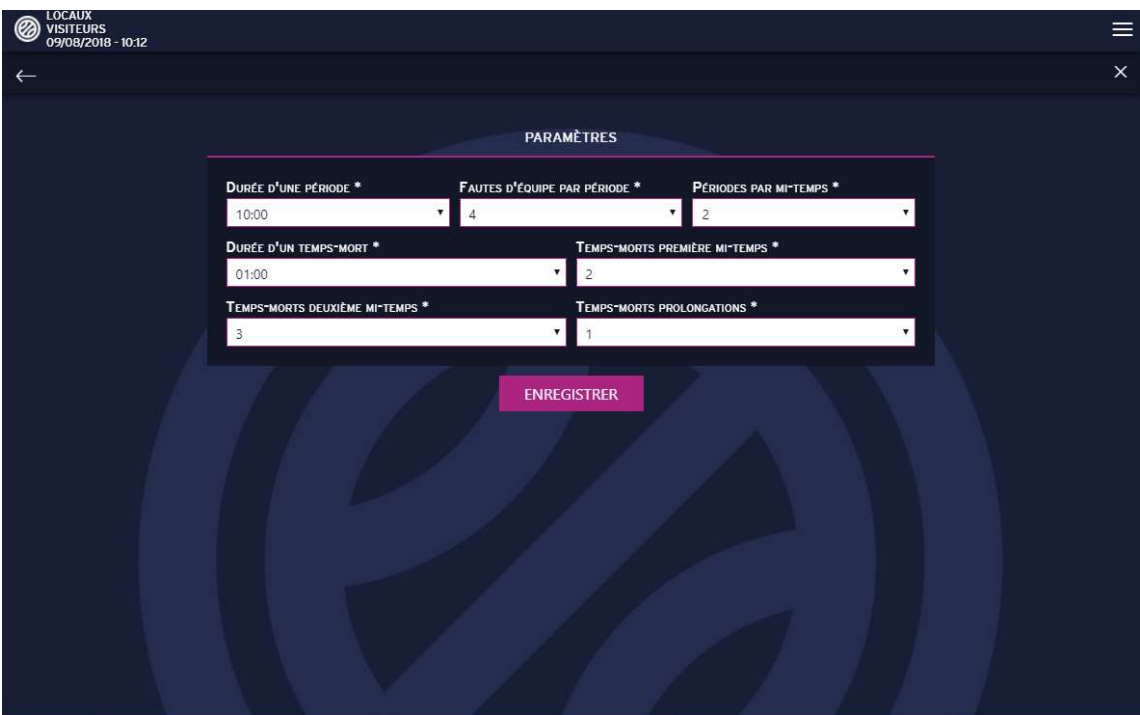

Figure 6 Création rencontre Paramètres

Tous les champs sont obligatoires pour pouvoir enregistrer le match.

## Phase Avant-Match

#### Onglet Rencontre

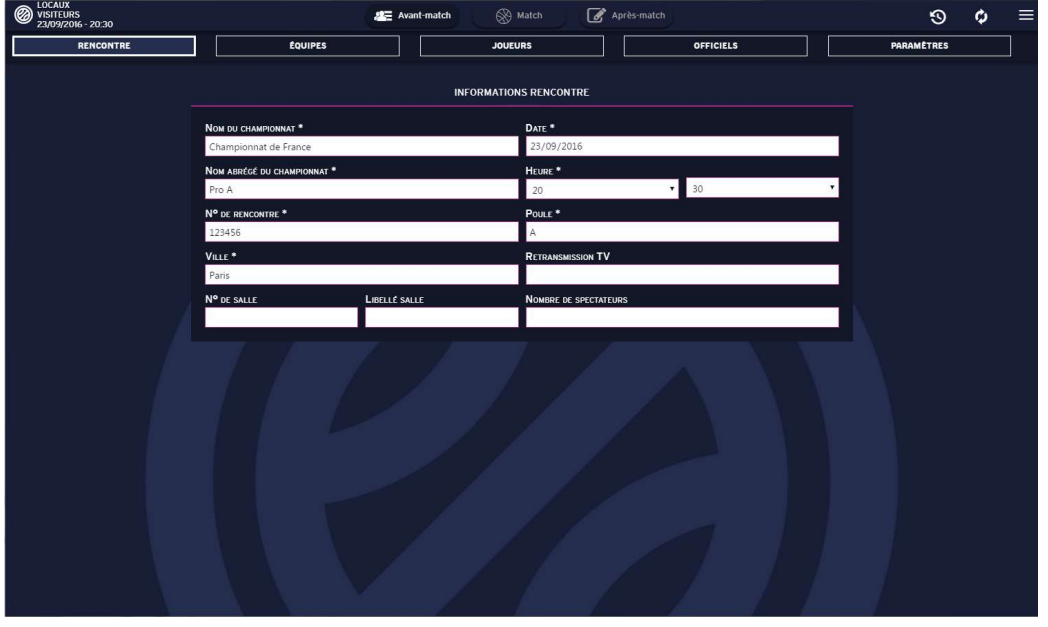

Figure 7 Onglet Rencontre

L'onglet Rencontre contient les Informations de la rencontre saisies lors de la création du match. Tous les champs sont modifiables lors d'une création de match tant que le match n'a pas débuté.

Lors d'un import, les champs obligatoires sont non-modifiables. Une fois le match débuté, les champs obligatoires sont non-modifiables.

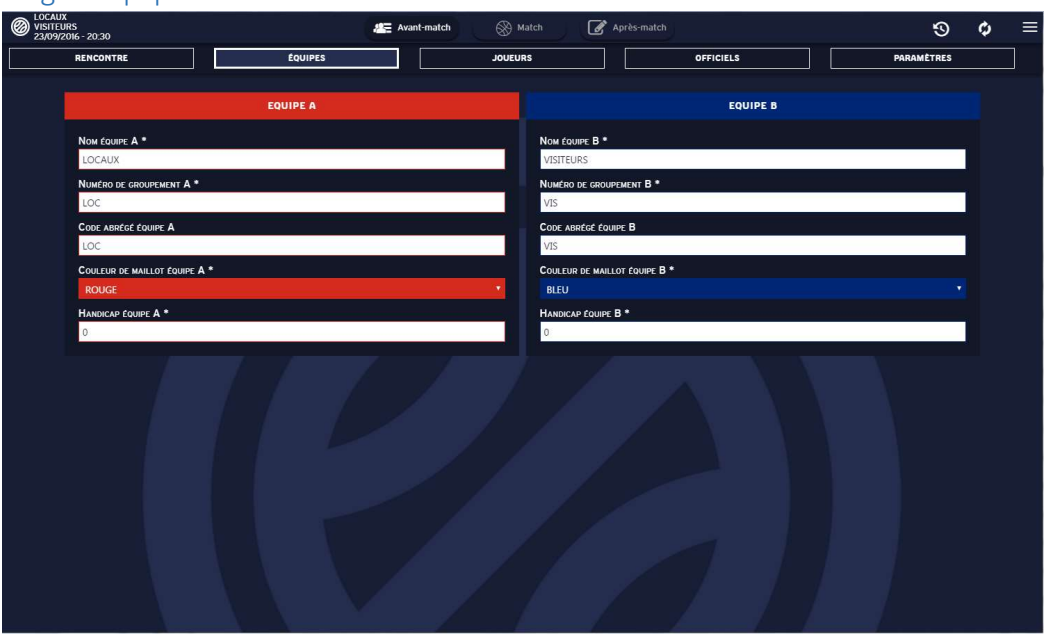

#### Onglet Equipes

Figure 8 Onglet Equipes

L'onglet Equipes contient les Informations de la rencontre saisies lors de la création du match.

Tous les champs sont modifiables lors d'une création de match tant que le match n'a pas débuté.

Lors d'un import, certains champs sont non-modifiables.

Une fois le match débuté, certains champs sont non-modifiables.

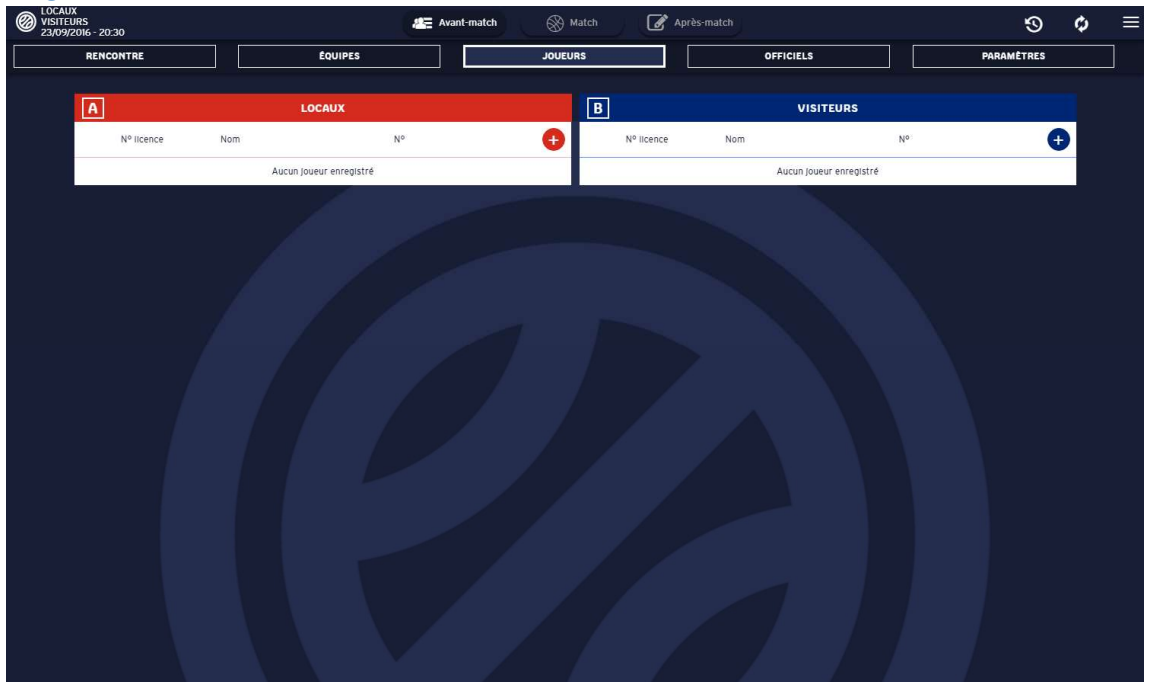

#### Onglet Joueurs

Figure 9 Onglet Joueurs

L'onglet joueurs permet d'ajouter/modifier/supprimer des joueurs et des entraineurs pour chacune des équipes.

#### Ajouter un joueur

Pour cela il suffit de cliquer sur le bouton « + » de l'équipe souhaité. Une fenêtre apparait avec les informations à saisir pour ajouter un joueur.

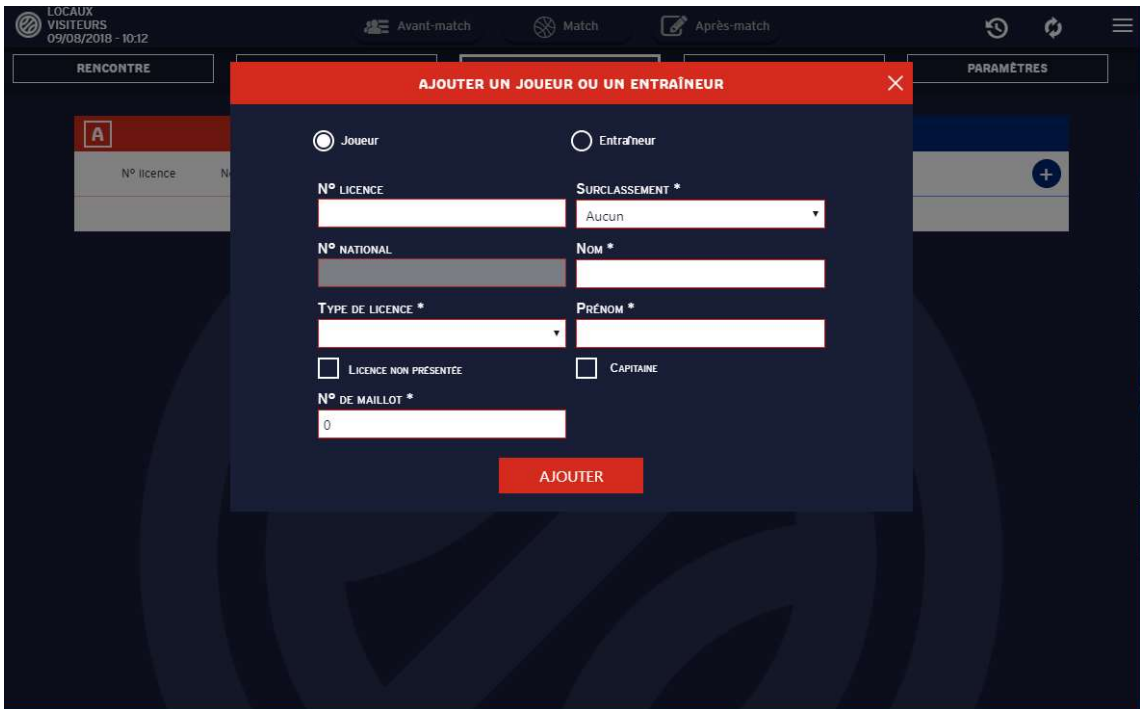

Figure 10 Interface Ajouter un joueur

Il est également possible d'ajouter un joueur directement en cliquant sur le bouton « Ajouter » sans remplir les champs. Cela permet de constituer rapidement une liste de joueurs qu'il sera possible de modifier par la suite.

#### Ajout d'un entraineur

Pour ajouter un entraineur, il suffit simplement d'ouvrir l'interface d'ajout de joueur, et de cocher le bouton « Entraineur », il ne reste plus qu'à saisir les informations. Il est également possible d'ajouter un entraineur directement en cliquant sur le bouton « Ajouter » sans remplir les champs.

Si au moins un joueur est présent dans l'équipe, le bouton « Joueur – Entraineur » est disponible, le cocher permet de sélectionner un joueur dans l'équipe qui possèdera le rôle de Joueur-Entraineur.

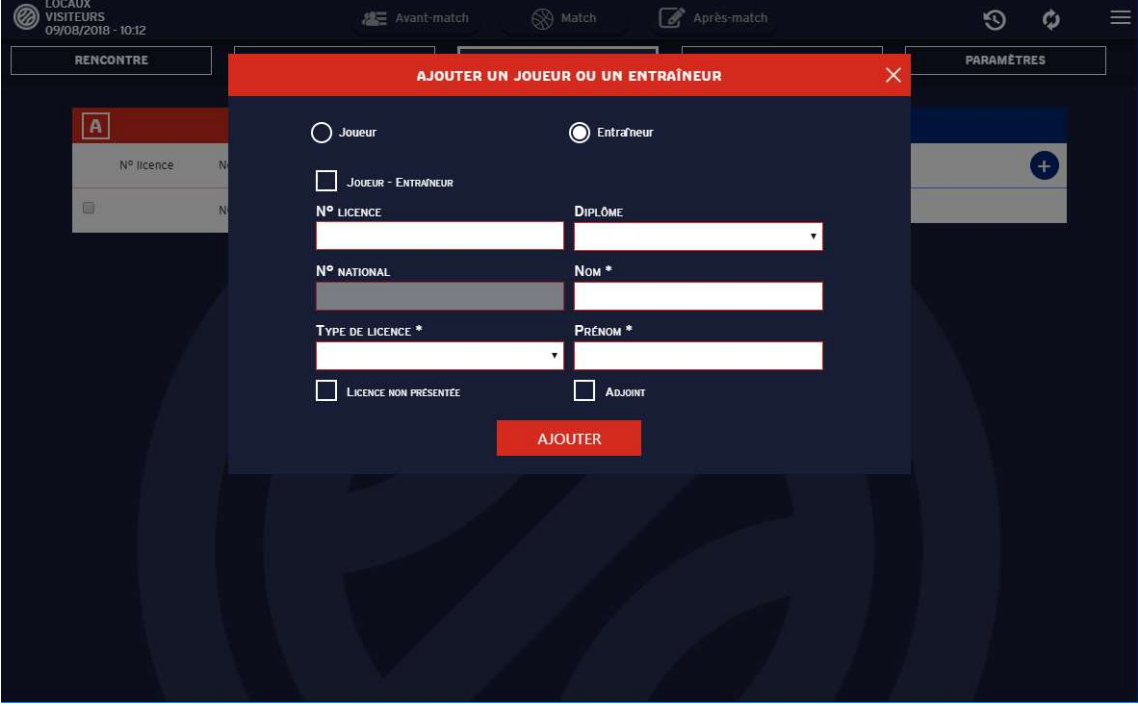

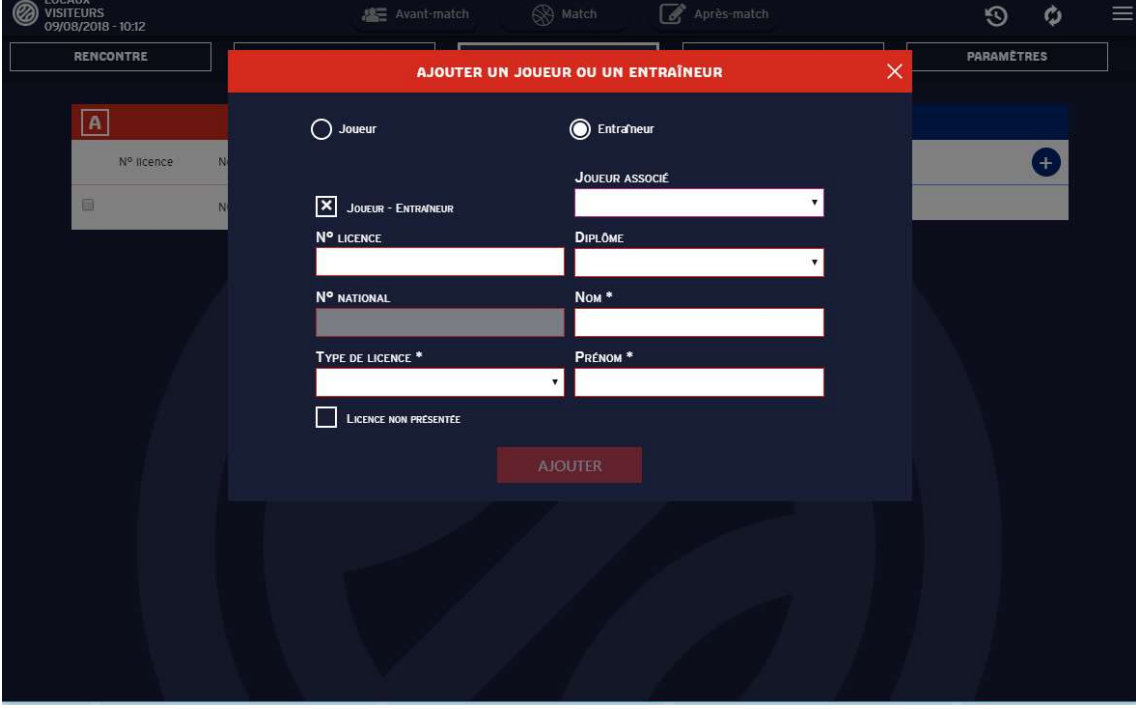

Figure 11 Interface Ajouter un entraineur

#### Modifier/suppression d'un joueur/entraineur

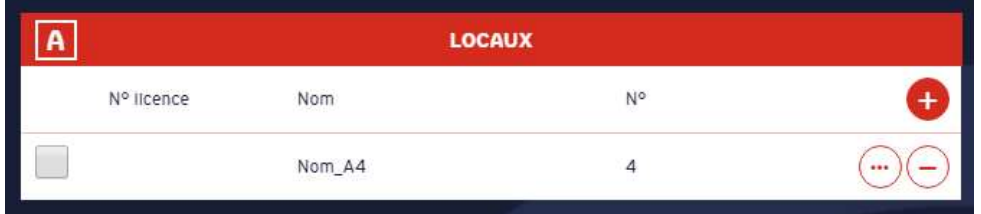

Figure 12 Liste joueur

Il est possible de modifier un joueur en cliquant sur le cercle contenant les 3 points « … » situé sur la ligne du joueur concerné. Cela ouvre l'interface d'édition du joueur qui est le même que celui d'ajout de joueur.

Il est également possible de modifier un entraineur de la même façon.

Pour supprimer un joueur ou un entraineur, il suffit de cliquer sur le cercle contenant le « - » situé sur la ligne du joueur/entraineur concerné. Un message apparait pour confirmer la suppression.

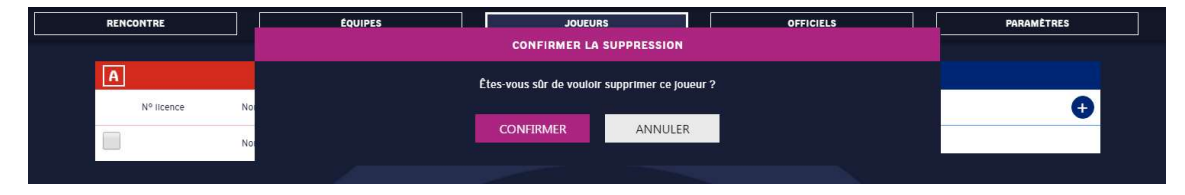

Figure 13 Message de confirmation de suppression joueur

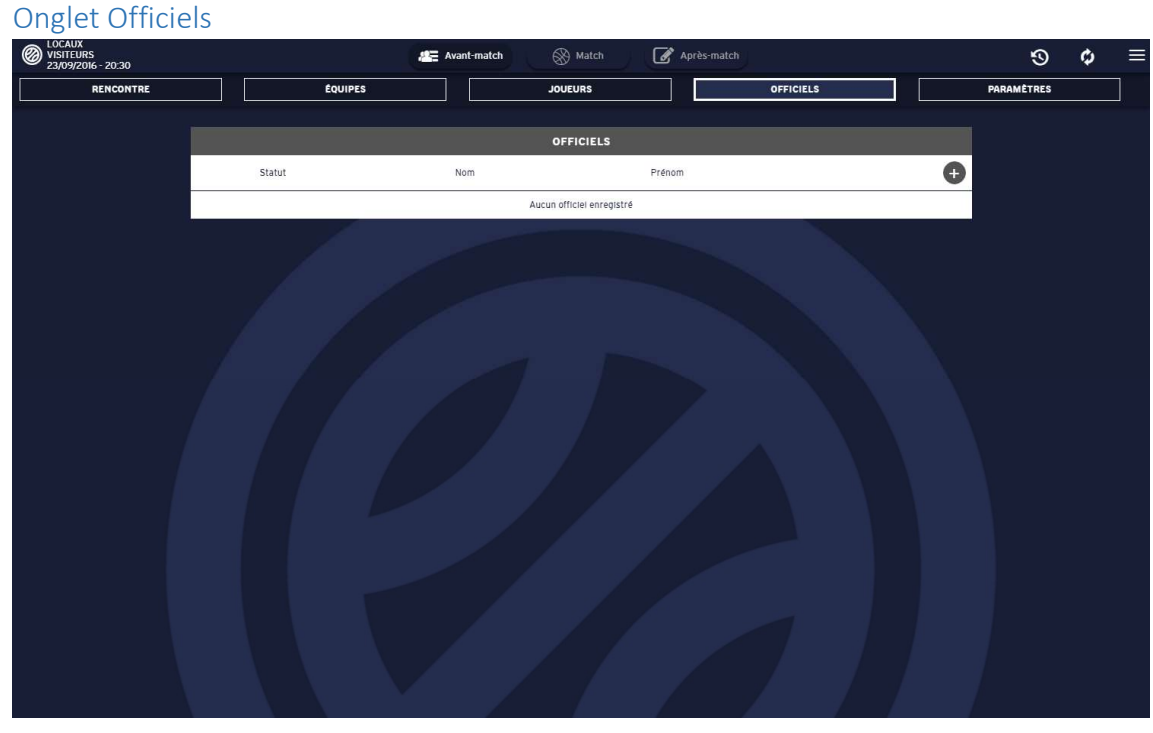

Figure 14 Onglet Officiels

Cet onglet permet d'ajouter/modifier/supprimer des officiels lors du match.

#### Ajouter un officiel

Pour cela il suffit de cliquer sur le bouton « + »

Cela ouvre la fenêtre d'ajout d'officiel où il suffit de remplir les champs et de cliquer sur Ajouter.

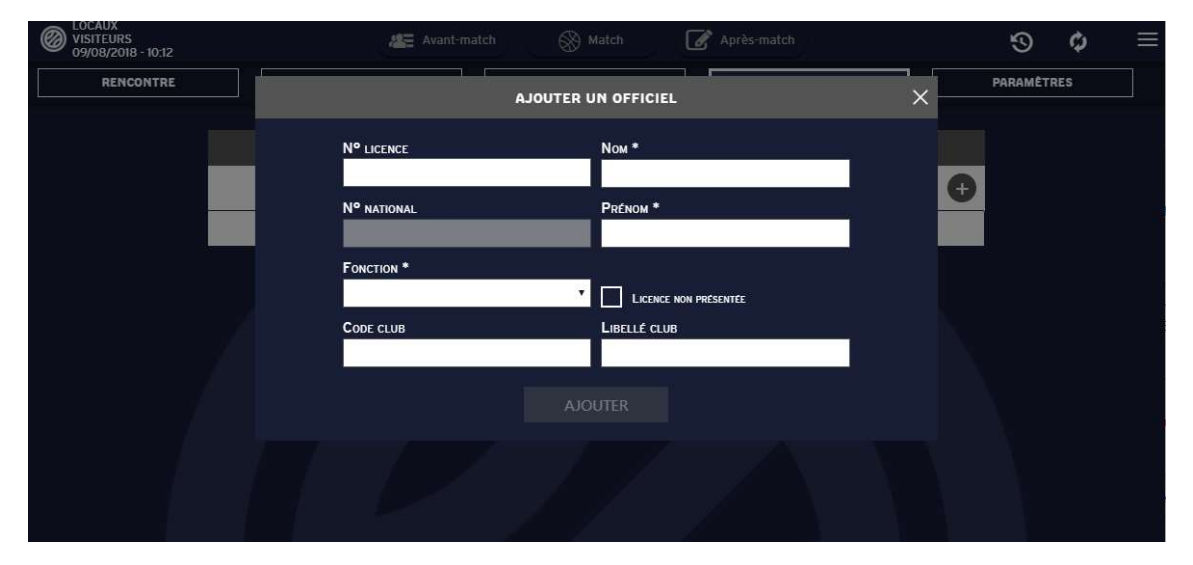

Figure 15 Interface Ajouter un officiel

Il est également possible d'ajouter un officiel directement en choisissant uniquement la fonction et en cliquant sur Ajouter.

#### Modifier/suppression d'un officiel

Il est possible de modifier un officiel en cliquant sur le cercle contenant les 3 points « … » situé sur la ligne du joueur concerné. Cela ouvre l'interface d'édition de l'officiel qui est le même que celui d'ajout d'officiel.

Pour supprimer un officiel, il suffit de cliquer sur le cercle contenant le « - » situé sur la ligne de l'officiel concerné. Un message apparait pour confirmer la suppression.

#### Onglet Paramètres

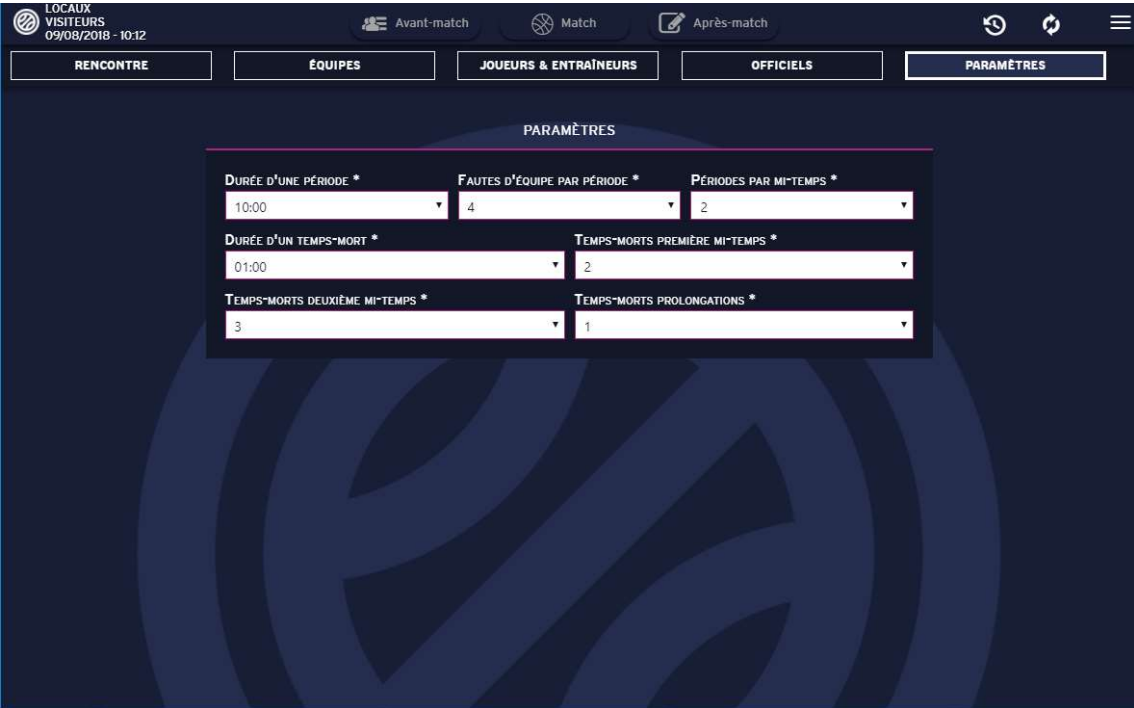

Figure 16 Onglet Paramètres

L'onglet Paramètres contient les Informations de la rencontre saisies lors de la création du match.

Tous les champs sont modifiables lors d'une création de match tant que le match n'a pas débuté.

Lors d'un import, les champs sont non-modifiables.

Une fois le match débuté, aucun champ n'est modifiable.

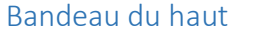

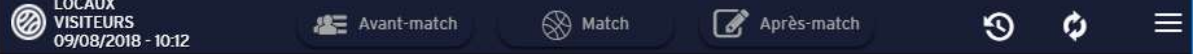

Figure 17 Bandeau du Haut

Ce bandeau est le même pour toutes les phases du match.

Il permet :

- D'accéder au menu principal en cliquant sur le logo de la FFBB
- D'avoir un aperçu de la rencontre grâce aux noms des équipes et à la date
- D'accéder aux diverses phases du match Avant-match, Match ou Après-match en cliquant sur les icônes respectives
- D'accéder à l'historique en cliquant sur l'icône représentant une horloge
- De synchroniser la partie avec les serveurs en cliquant sur les 2 flèches inversées
- D'accéder au menu Hamburger propre à chaque écran où sont répertoriées les actions supplémentaires réalisables

#### Menu Hamburger Avant-Match

Les actions disponibles dans la phase avant-match et non présentes sur l'interface sont répertoriées dans ce menu.

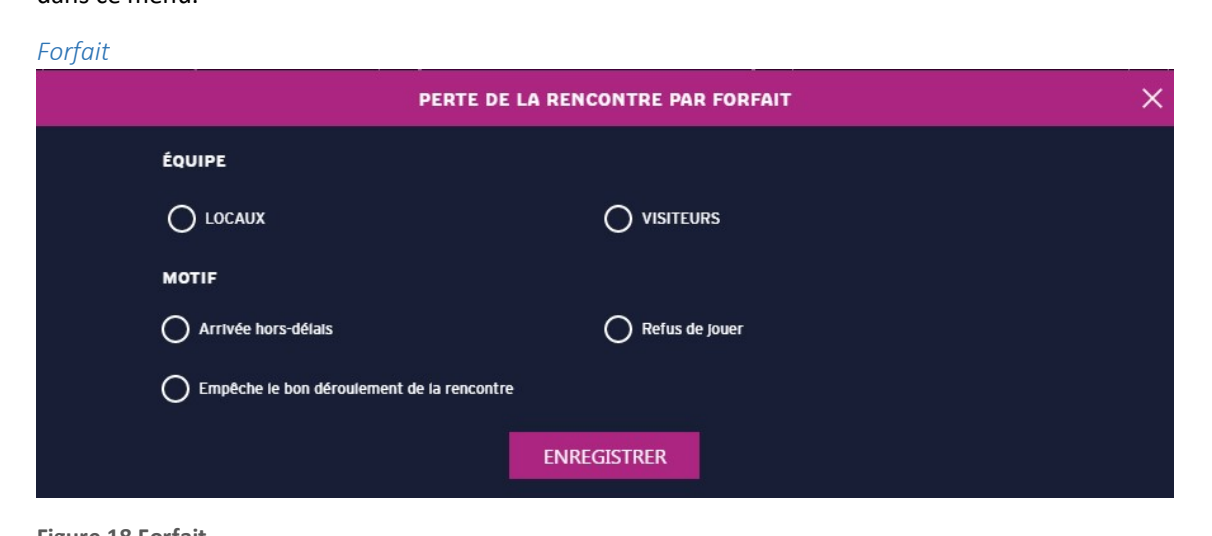

Figure 18 Forfait

Cette interface permet de mettre un terme à la rencontre suite au forfait d'une équipe. Cocher l'équipe concernée ainsi que le motif puis cliquer sur enregistrer.

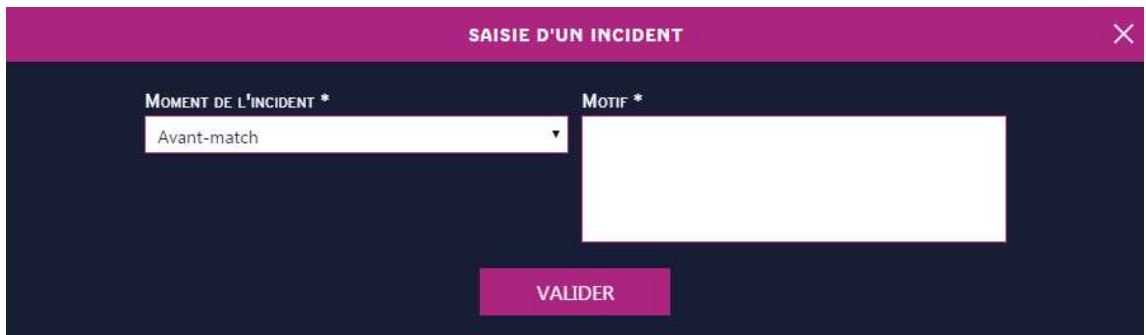

Figure 19 Incident

Cette interface permet de saisir un incident qui a eu lieu au cours de la rencontre. Pour cela, il suffit de choisir le moment de l'incident : Avant-match, Match ou Après-match, puis de saisir le motif avant de cliquer sur Valider.

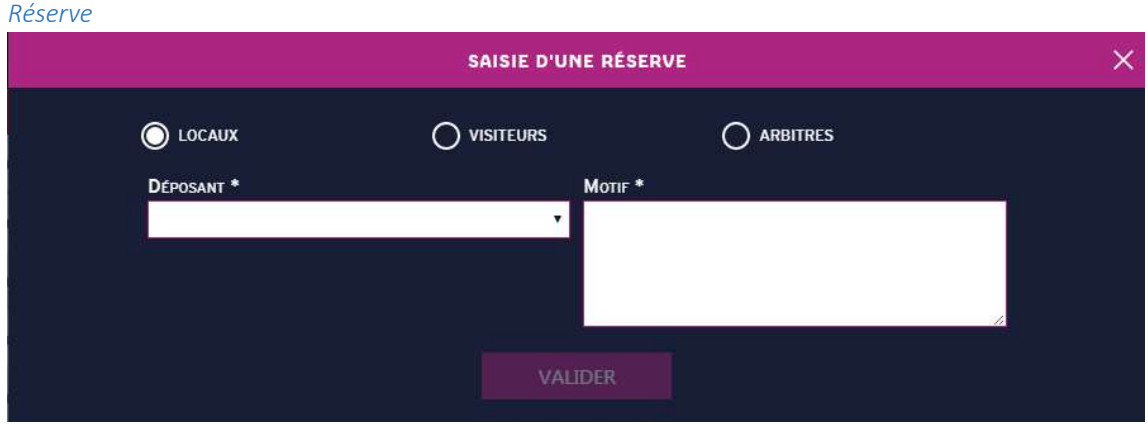

Figure 20 Réserve

Cette interface permet de saisir une réserve. Pour cela, il faut sélectionner le déposant parmi la liste déroulante en fonction de l'équipe sélectionnée ou les arbitres (case à cocher), puis saisir le motif et cliquer sur Valider.

#### Historique

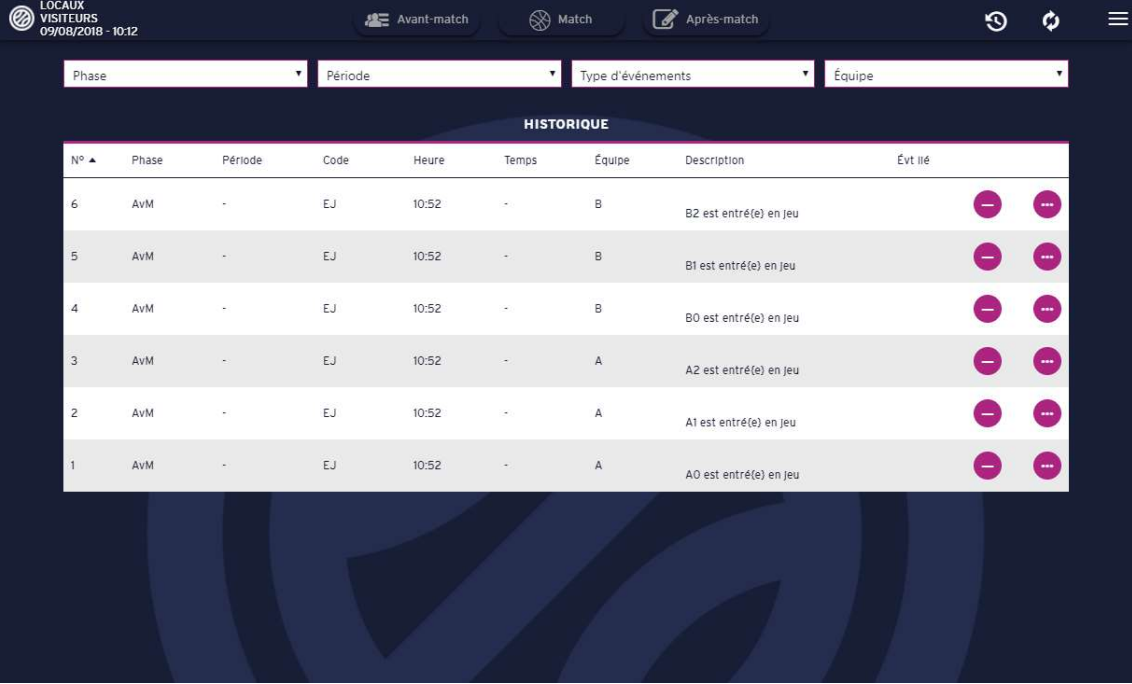

Figure 21 Historique

L'historique permet de visualiser les évènements qui se sont déroulés au cours de la rencontre. Chaque évènement peut être annulé en cliquant sur le cercle mauve à droite de l'évènement.

Si un évènement est annulé, tous les effets relatifs à cet évènement seront annulés.

Il est possible de trier l'historique via les différents filtres en haut de l'écran.

Cas exceptionnels :

Si une entrée/sortie en jeu est annulée, seul le statut du joueur est modifié, il retournera sur le banc/sur le terrain, tous les évènements impliquant ce joueur ayant eu lieu lorsqu'il était en jeu/sur le banc ne seront pas annulés.

En revanche, si une faute est annulée, la réparation associée à la faute est également annulée.

Si le passage à la période suivante est annulé, tous les évènements de cette période seront aussi annulés.

## Phase Match

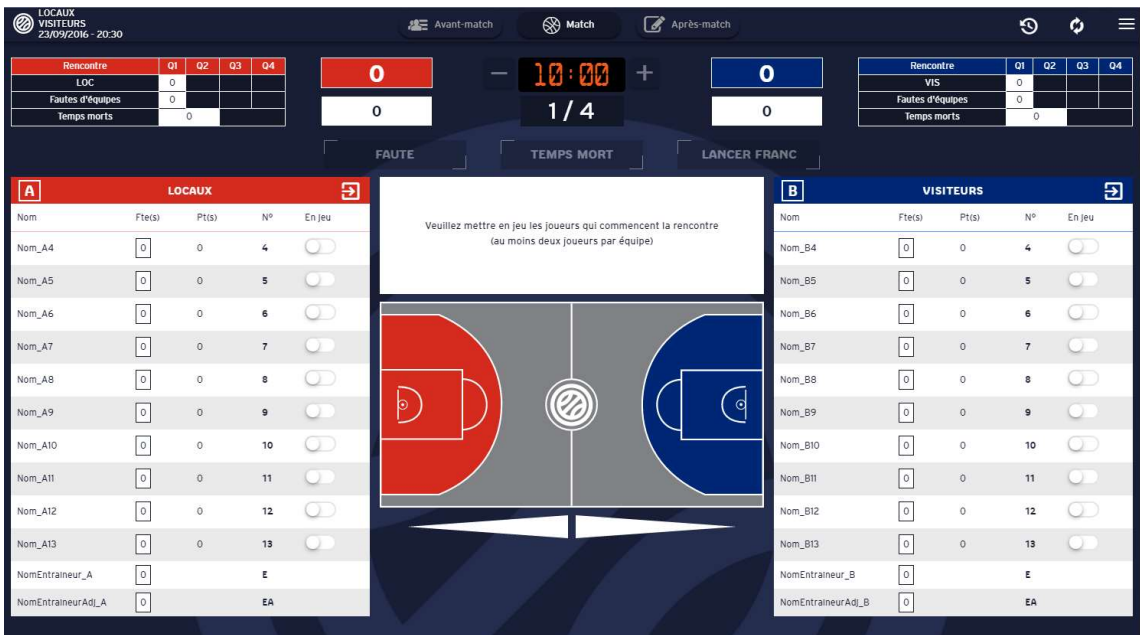

Figure 22 Ecran Match

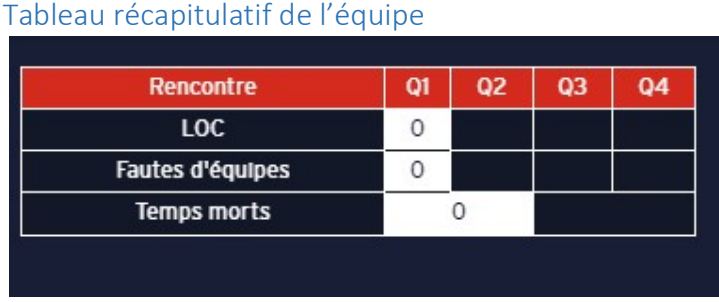

Figure 23 Tableau récapitulatif de l'équipe

C'est ici que sont récapitulés les scores, les fautes d'équipes et les temps morts de l'équipe par quarttemps/mi-temps/prolongation.

#### Affichage Score et Fautes d'équipe

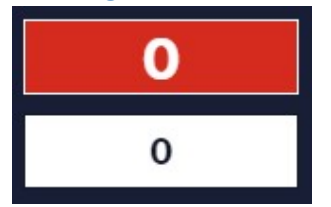

Figure 24 Affichage Score et Fautes d'équipe

Dans le rectangle du dessus est affiché le score de l'équipe.

Dans le rectangle du bas est affiché le nombre de fautes de l'équipe pour le/la quart-temps/mitemps/prolongation en cours.

Chronomètre

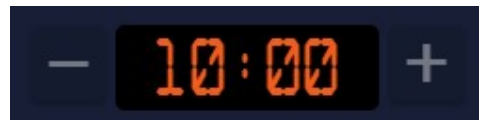

Figure 25 Chronomètre

Le chronomètre est situé en haut de l'écran au milieu.

Il est réglé sur la durée de la période en cours. Il ne peut être activé qu'une fois le match débuté.

Pour cela, il suffit simplement de cliquer sur les chiffres. Le chronomètre passe alors en vert et les secondes défilent.

Pour l'arrêter, il suffit de cliquer à nouveau sur les chiffres, qui repasseront en orange.

Les boutons – et + servent respectivement à enlever et rajouter des secondes. Un clic maintenu sur un de ces boutons permet de faire défiler plus rapidement les secondes pour gagner du temps.

#### Affichage de la période

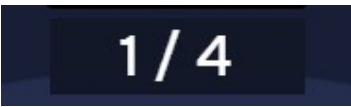

Figure 26 Affichage de la période en cours

Un rappel de la période en cours est affiché juste en-dessous du chronomètre.

#### Boutons Action rapide

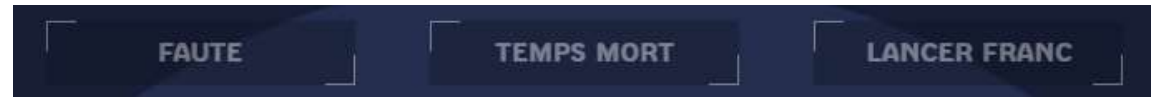

Figure 27 Boutons Action rapide

Les boutons Faute, Temps mort et Lancer franc permettent d'accéder rapidement à l'interface des actions correspondantes en un simple clic.

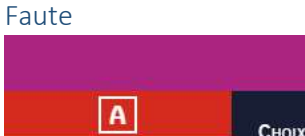

|              |                         |                    | х                                      |                         |              |                     |                         |        |  |  |
|--------------|-------------------------|--------------------|----------------------------------------|-------------------------|--------------|---------------------|-------------------------|--------|--|--|
| $\mathbf{A}$ |                         |                    | CHOIX DE L'ÉQUIPE <sup>*</sup>         |                         |              |                     | $\vert$ B               |        |  |  |
| En Jeu       | N°                      | Fte(s)             | C LOCAUX                               | <b>VISITEURS</b>        |              | Fte(s)              | <b>N°</b>               | En Jeu |  |  |
|              | $\bullet$               | $\mathbf{o}$       | <b>SÉLECTION DU LICENCIÉ *</b>         |                         |              | $\mathbf 0$         | $\bullet$               |        |  |  |
|              | 1                       | $\mathbf{o}$       |                                        |                         | ▼            | $\pmb{0}$           | $\mathbf{1}$            |        |  |  |
|              | $\overline{\mathbf{2}}$ | $\mathbf{o}$       | Faute personnelle :                    | Faute d'équipe : 0      |              | $\mathbf{o}$        | $\overline{\mathbf{2}}$ |        |  |  |
|              | $\overline{\mathbf{3}}$ | $\pmb{\mathsf{o}}$ | TYPE DE FAUTE <sup>*</sup>             | <b>RÉPARATION*</b><br>▼ | $\mathbf{v}$ | $\mathbf{o}$        | 3                       |        |  |  |
|              | 4                       | $\ddot{\text{o}}$  | <b>COMPTE DANS LES FAUTES D'ÉQUIPE</b> |                         |              | $\ddot{\mathbf{o}}$ | $\overline{4}$          |        |  |  |
|              | 5                       | $\mathbf{o}$       |                                        | <b>VALIDER</b>          |              |                     | 5                       |        |  |  |
|              | Е                       | $\mathbf{o}$       |                                        |                         |              |                     | E                       |        |  |  |
|              | EA                      | $\mathbf{o}$       |                                        |                         |              | $\ddot{\mathbf{o}}$ | EA                      |        |  |  |

Figure 28 Faute

Cliquer sur le bouton Faute permet d'accéder à cette fenêtre. Pour enregistrer la faute, il faut sélectionner un joueur ou un entraineur parmi la liste des joueurs/entraineurs de l'équipe concernée (cocher la bonne équipe), son nombre de fautes personnelles et ses fautes d'équipes apparaissent ainsi sous le nom.

Puis il faut sélectionner le type de faute, elles changent s'il s'agit d'un joueur ou d'un entraineur, ainsi que le type de réparation.

Si des lancers francs sont choisis pour la réparation, l'utilisateur est redirigé vers la fenêtre de lancer franc (voir lancer franc plus bas)

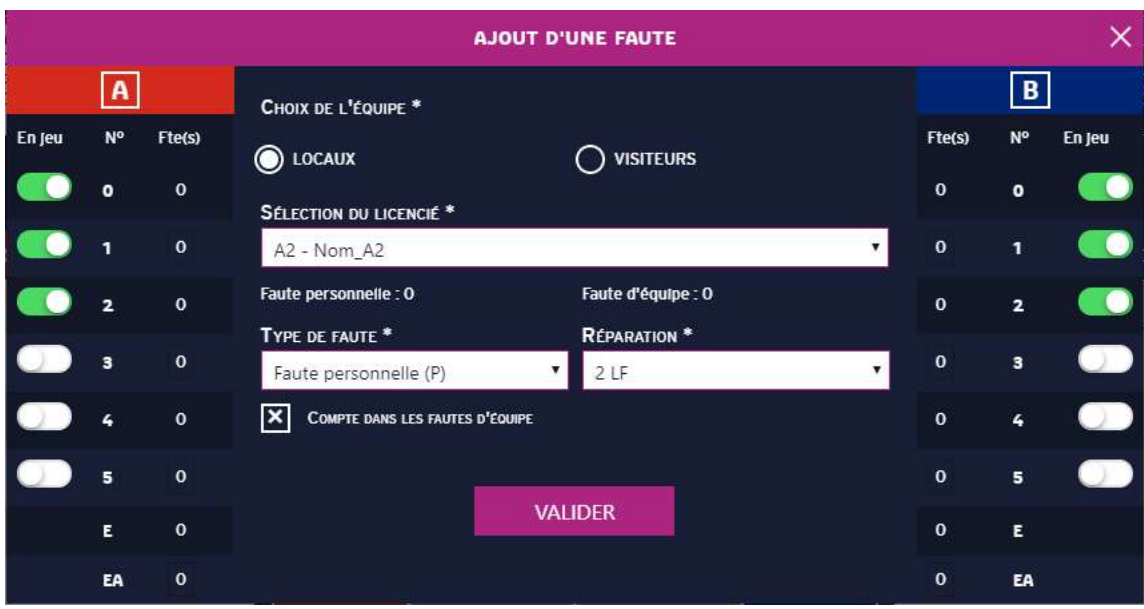

Figure 29 Faute - Sélection d'un joueur

#### Lancer franc

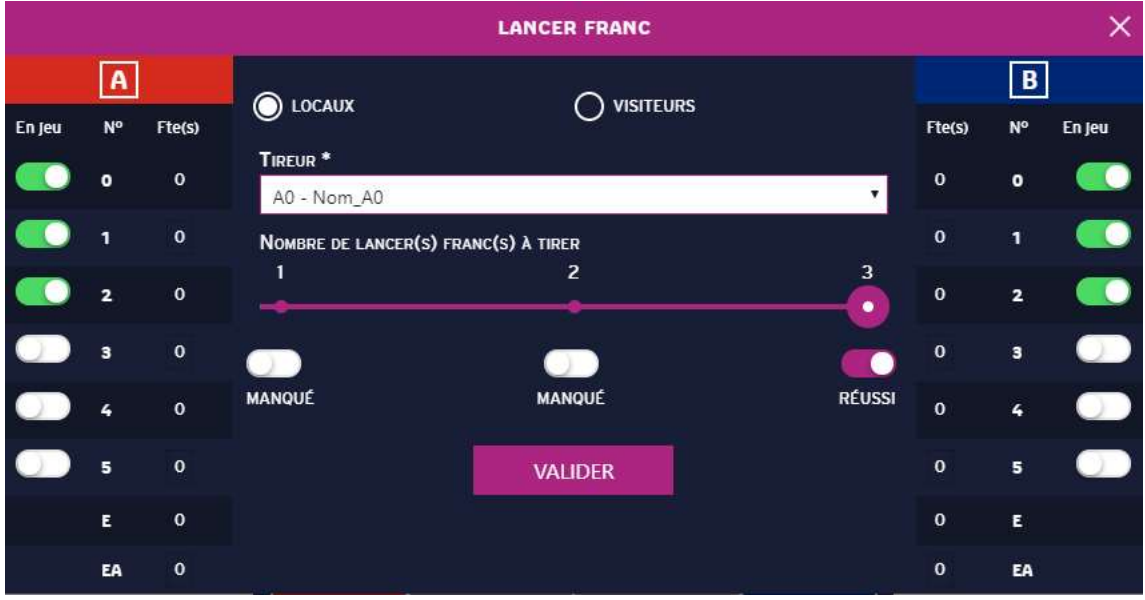

Figure 30 Lancer franc

Cette fenêtre permet de saisir un, deux ou trois lancers francs pour un joueur, selon l'équipe choisie, parmi la liste des joueurs de l'équipe.

Ajuster la réglette sur 1 pour saisir un lancer franc, 2 pour 2 lancers francs ou 3 pour 3 lancers francs.

Pour chaque lancer franc, indiquer la réussite ou l'échec de la tentative. Pour cela, cliquer sur le bouton qui indiquera échec (blanc) ou réussi (mauve).

Cliquer sur Valider pour confirmer les lancers francs.

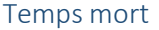

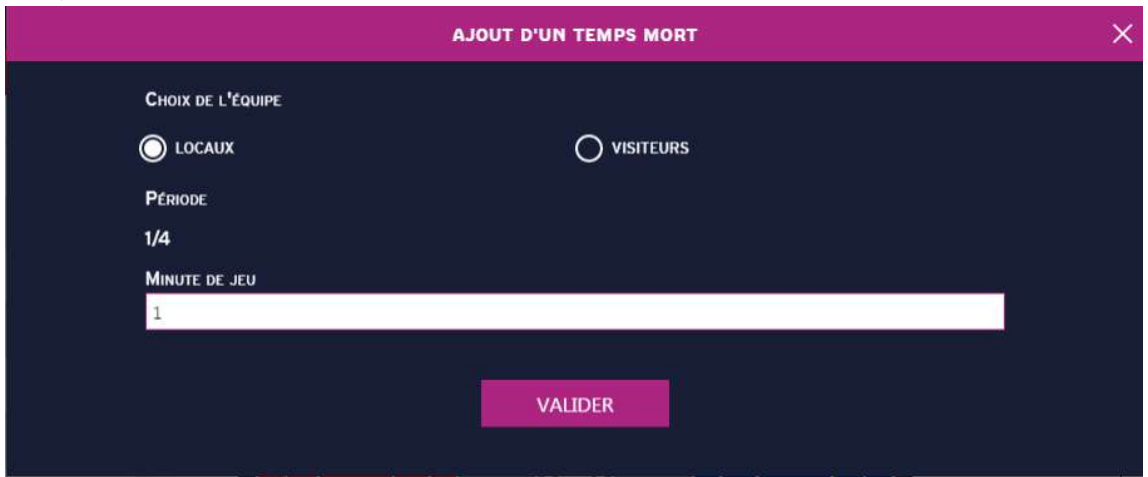

Figure 31 Temps mort

Cette fenêtre permet d'accéder à la saisie d'un temps mort. Indiquer l'équipe, la période est ajustée en fonction de la période actuelle de la rencontre, et régler la minute de jeu. La minute de jeu ne peut pas dépasser les limites du chronomètre, c'est-à-dire la durée de la période dans les paramètres.

#### Zone d'informations contextuelles

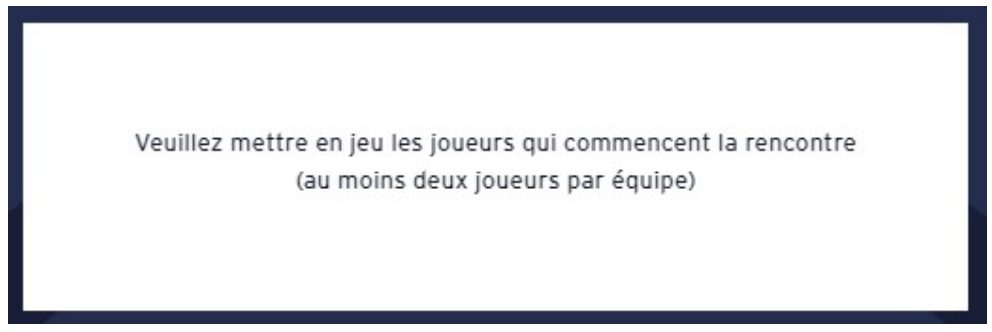

Figure 32 Zone d'informations contextuelles

Située au-dessus du terrain, cette zone d'informations permet de guider l'utilisateur ou confirmer une action lorsqu'elle a été effectuée.

#### Terrain de basket

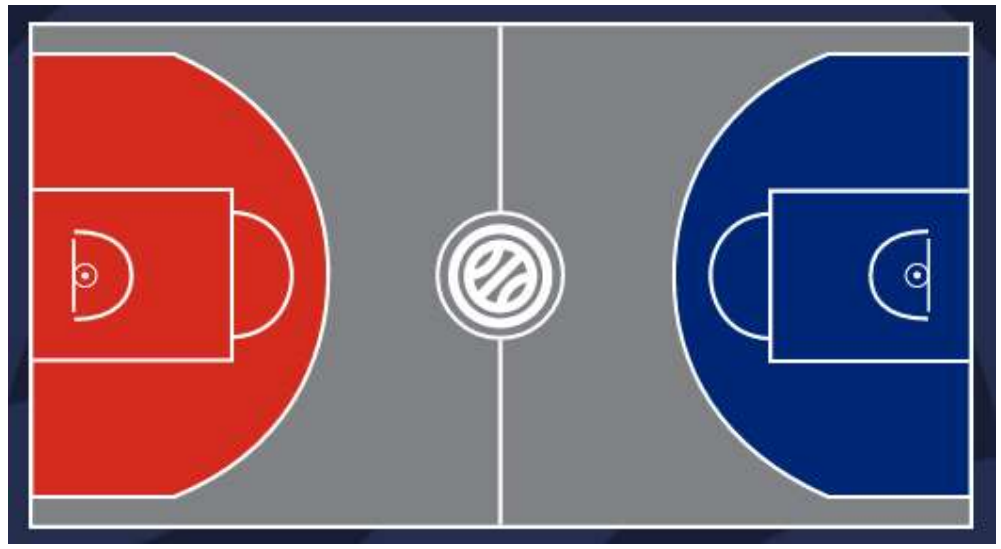

Figure 33 Terrain de basket

Le terrain de basket permet de saisir les positions de tirs réussis des joueurs.

Pour cela il suffit de cliquer dessus, le terrain s'agrandit selon l'appareil utilisé. Il vous suffit de cliquer à l'endroit où le tir a eu lieu puis de sélectionner le joueur à l'origine du tir comme indiqué dans la zone contextuelle.

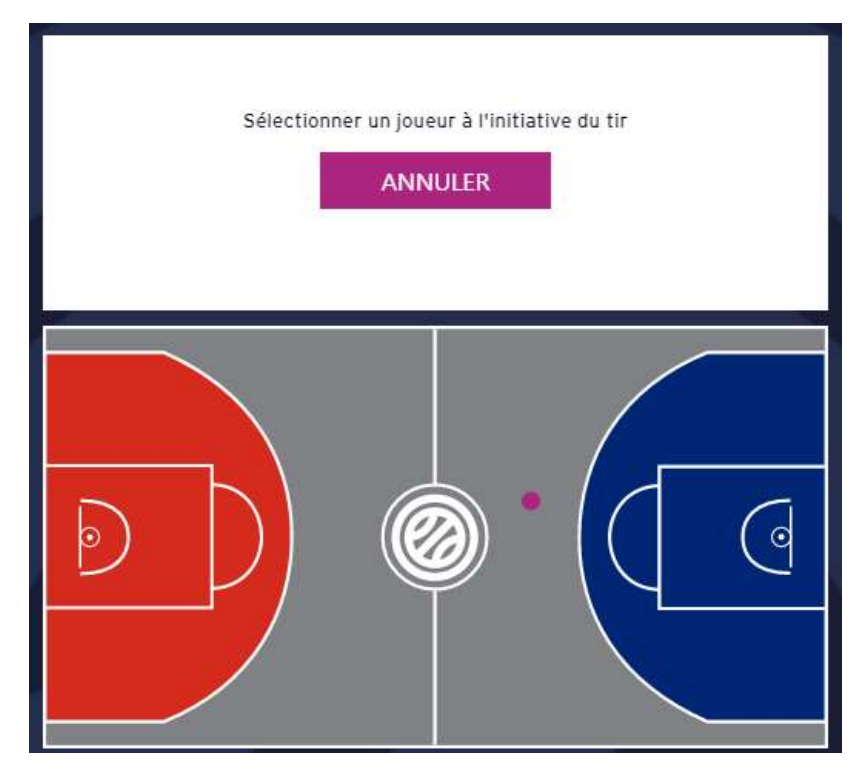

Figure 34 Tir - sélection joueur

Pour sélectionner un joueur à l'initiative du tir, cliquer sur le nom d'un joueur. Le joueur sélectionné doit être en jeu pour valider le tir, un joueur sur le banc ne pouvant marquer.

Un message de confirmation apparaitra dans cette même zone pour confirmer le tir et le nombre de points marqués par le joueur.

Flèches de possession

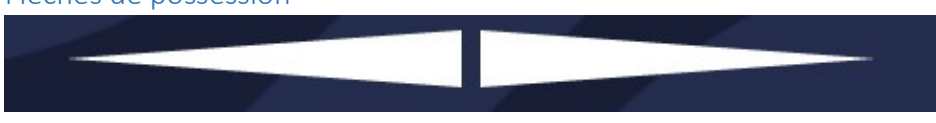

Figure 35 Flèches de possession

Les flèches de possession vous permettent d'identifier rapidement qui a la possession de la balle. Pour cela il vous suffit de cliquer sur l'une des deux flèches pour donner la possession de la balle à l'équipe que vous souhaitez.

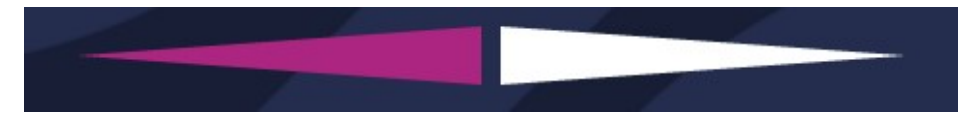

Figure 36 Possession équipe de gauche

Il s'agit d'un repère, cela n'a aucune influence sur le déroulement de la partie.

#### Liste des joueurs

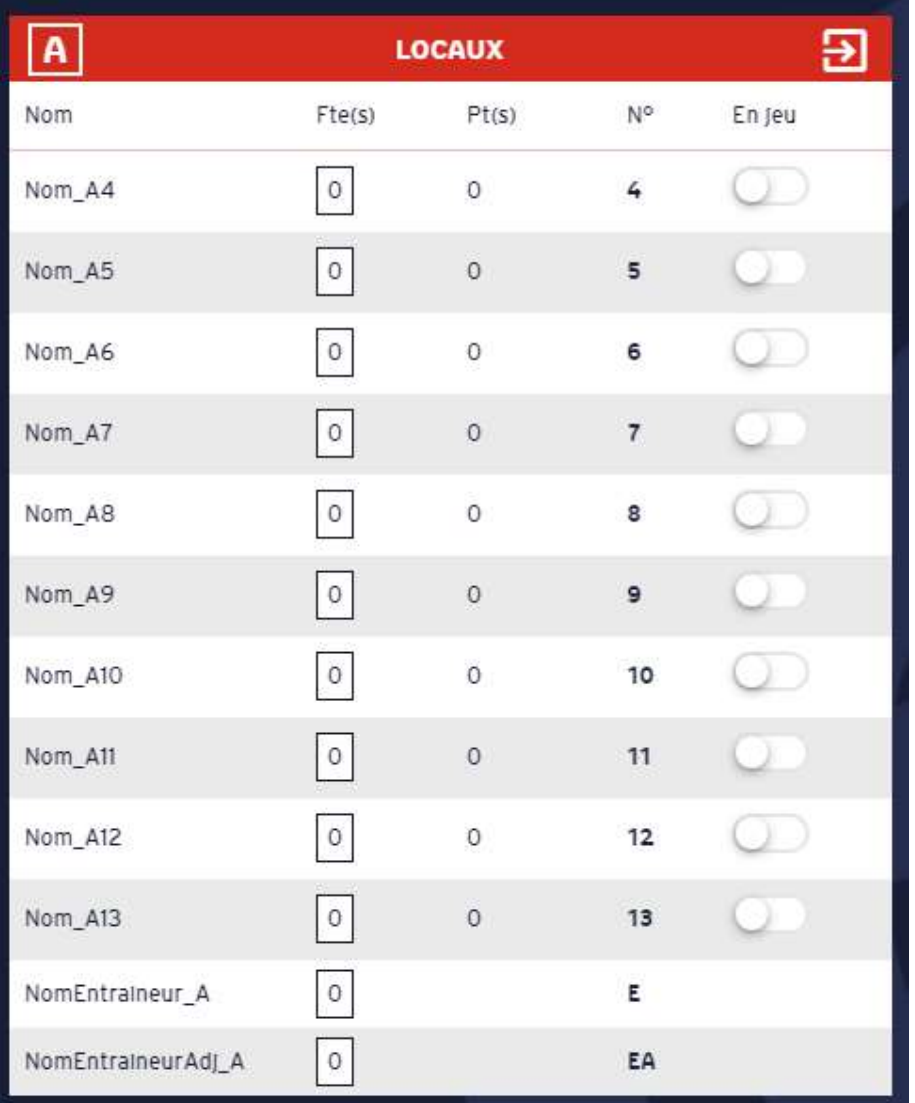

Figure 37 Liste des joueurs de l'équipe A

Cette liste de joueurs permet d'avoir un récapitulatif de l'équipe :

- Equipe A ou Equipe B
- Nom de l'équipe

Ainsi que sur les joueurs d'une équipe.

Pour chaque joueur de l'équipe est affiché :

- Le nom ainsi que la première lettre du prénom
- Les fautes commises sur un rectangle blanc
- Le numéro de joueur/entraineur/entraineur (ainsi que le capitanat s'il y a un capitaine)
- L'état du joueur (blanc lorsqu'il est sur le banc, vert s'il est sur le terrain)

#### Faire entrer/sortir un joueur

Pour faire entrer un joueur, il suffit de cliquer sur le bouton situé dans la colonne « en jeu » sur la ligne du joueur concerné.

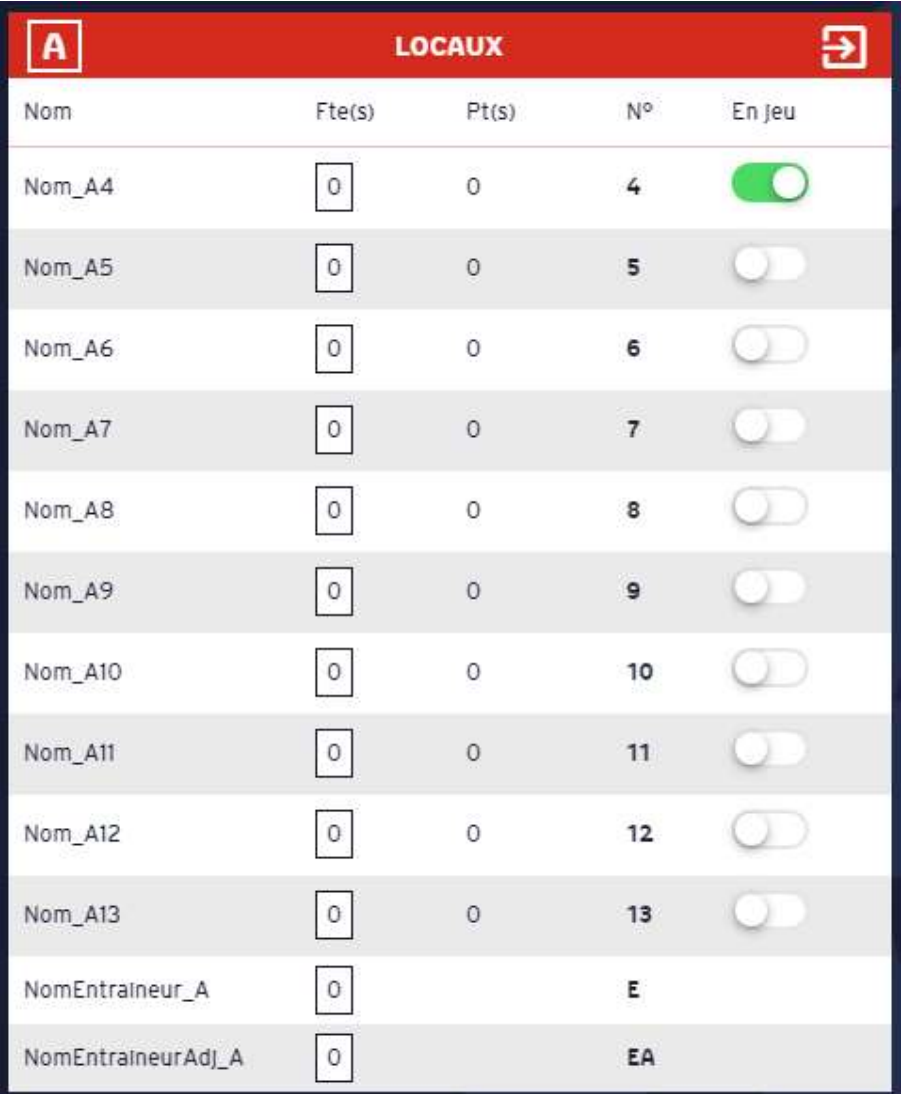

Figure 38 Entrée d'un joueur sur le terrain

Vous pouvez ainsi alterner entre une position sur le terrain ou sur le banc en cliquant sur ce même bouton, vert indiquant sur le terrain et blanc indiquant sur le banc.

#### Faire sortir tous les joueurs

| l<br>A             |              | <b>LOCAUX</b>                         | Ð                        |        |  |  |
|--------------------|--------------|---------------------------------------|--------------------------|--------|--|--|
| Nom                | Fte(s)       | Pt(s)                                 | N°                       | En jeu |  |  |
| Nom_A4             | $\circ$      | $\overline{O}$                        | 4                        |        |  |  |
| Nom_A5             | $\mathsf{o}$ | $\circ$                               | 5                        |        |  |  |
| Nom_A6             | $\circ$      | 0                                     | 6                        |        |  |  |
| Nom_A7             | $\circ$      | $\circ$                               | $\overline{\mathcal{I}}$ |        |  |  |
| Nom_A8             | $\,$ 0 $\,$  | $\overline{O}$                        | 8                        |        |  |  |
| Nom_A9             | $\circ$      | $\circ$                               | 9                        |        |  |  |
| Nom_A10            | $\circ$      | $\overline{O}$                        | 10                       |        |  |  |
| Nom_A11            | $\circ$      | $\begin{array}{c} 0 \\ 0 \end{array}$ | 11                       |        |  |  |
| Nom_A12            | $\circ$      | 0                                     | 12                       |        |  |  |
| Nom_A13            | $\mathsf{O}$ | $\circ$                               | 13                       |        |  |  |
| NomEntraineur_A    | 0            |                                       | Ε                        |        |  |  |
| NomEntralneurAdJ_A | 0            |                                       | EA                       |        |  |  |

Figure 39 Liste des joueurs présents sur le terrain

Il est également possible de faire sortir tous les joueurs d'un seul coup en cliquant sur le bouton situé dans l'en-tête de la liste des joueurs de l'équipe, tout à droite (une flèche vers la droite dans un carré symbolisant une porte de sortie).

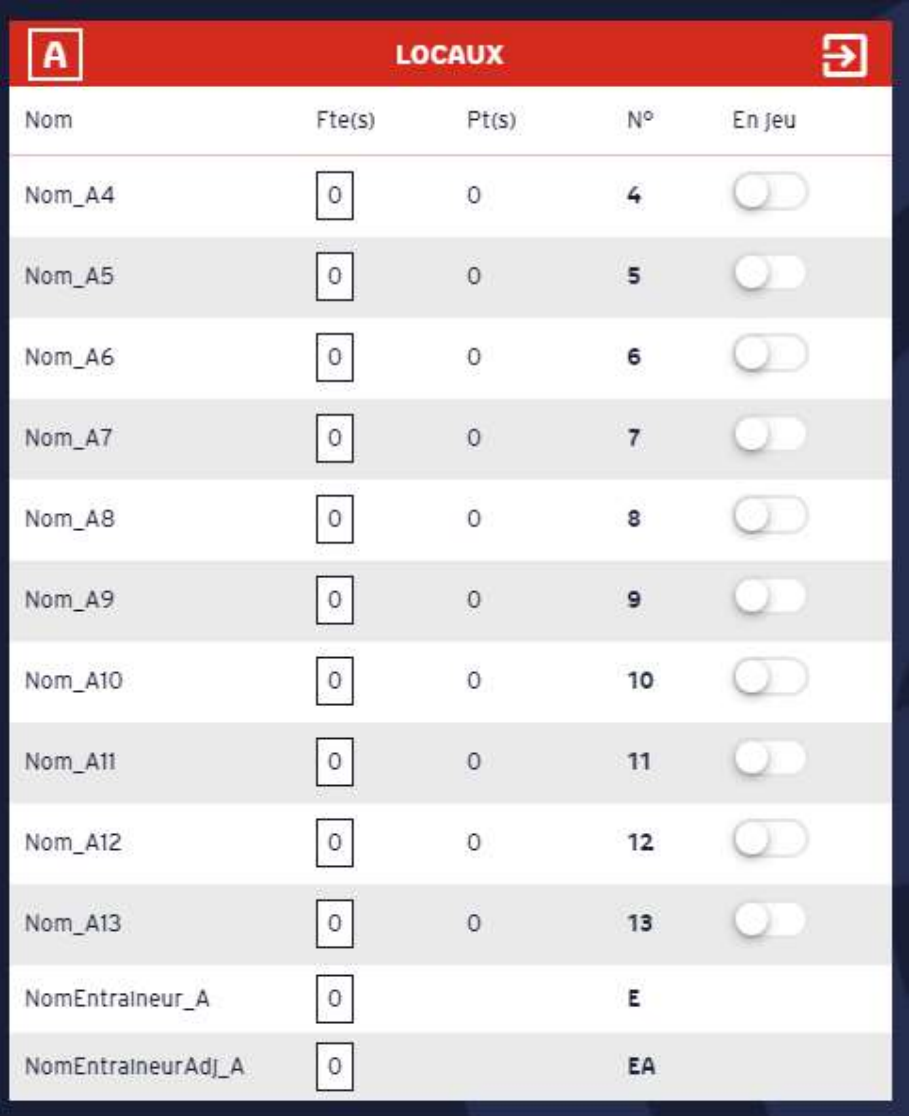

Figure 40 Clic sur le bouton "Sortir tous les joueurs"

Tous les joueurs présents sur le terrain retournent ainsi sur le banc.

#### Validation des entrées en jeu

| <b>LOCAUX</b><br>VISITEURS<br>@)<br>30/09/2016 - 20:30            |                          |                            |                 |           | <b>SO</b> Match<br>Après-match<br>線 Avant-match<br>O                                                                                                    | ω             |
|-------------------------------------------------------------------|--------------------------|----------------------------|-----------------|-----------|----------------------------------------------------------------------------------------------------|---------------|
| Rencontre<br>LOC<br><b>Fautes d'équipes</b><br><b>Temps morts</b> | Q1<br>$\circ$<br>$\circ$ | <b>Q2</b><br>Q3<br>$\circ$ | Q4              |           | Q1<br>Q2<br>Rencontre<br>10:00<br>$\,{}^+$<br>$\mathbf{o}$<br>0<br>$\overline{\phantom{0}}$<br><b>VIS</b><br>$\circ$<br><b>Fautes d'équipes</b><br>$\circ$<br>1/4<br>$\mathbf 0$<br>$\mathbf 0$<br>$\circ$<br><b>Temps morts</b><br><b>FAUTE</b><br><b>TEMPS MORT</b><br><b>LANCER FRANC</b> | Q3<br>Q4      |
| $\boxed{A}$                                                       |                          | <b>LOCAUX</b>              |                 | 日         | $\,$ B<br><b>VISITEURS</b>                                                                                                    | Э             |
| Nom                                                               | Fte(s)                   | Pt(S)                      | No              | En jeu    | Veuillez mettre en jeu les joueurs qui commencent la rencontre<br>N°<br>Nom<br>Fte(s)<br>Pt(S)<br>(au moins deux joueurs par équipe)                                                                                                    | En jeu        |
| Nom_A4                                                            | 0                        | $\circ$                    | 4 C             | o         | $\circ$<br>Nom_B4<br>$\circ$<br>4 C<br><b>SIGNER</b><br><b>SIGNER</b>                                                                                                    | r.            |
| Nom_A5                                                            | $ 0\rangle$              | $\circ$                    | $5\overline{5}$ | $\bullet$ | $\boxed{\circ}$<br>Nom_B5<br>$\circ$<br>5                                                                                                    |               |
| Nom_A6                                                            | $\circ$                  | $\circ$                    | 6               | 00        | $\circ$<br>$\circ$<br>6<br>Nom B6                                                                                                    | D.            |
| Nom_A7                                                            | $\circ$                  | $\circ$                    | $\overline{7}$  | л         | 0 <br>$\circ$<br>$\overline{7}$<br>Nom B7                                                                                                    | x             |
| Nom_A8                                                            | $\circ$                  | $\circ$                    | $\circ$         | o.        | $\circ$<br>$\circ$<br>$\mathbf{s}$<br>Nom_B8                                                                                                    | Х             |
| Nom_A9                                                            | $\circ$                  | $\circ$                    | $\mathsf{S}$    | o.        | ျ<br>Ų<br> 0 <br>$\circ$<br>$\mathsf{9}$<br>Nom_B9<br>$\Theta$                                                                                                    | Υ             |
| Nom_A10                                                           | $\circ$                  | $\circ$                    | 10              | Q)        | $\circ$<br>$\circ$<br>Nom_B10<br>10                                                                                                    | œ             |
| Nom_A11                                                           | $ 0\rangle$              | $\circ$                    | 11              |           | $\circ$<br>$\circ$<br>11<br>Nom_B11                                                                                                    |               |
| Nom_A12                                                           | $\circ$                  | $\circ$                    | 12              | o.        | $\circ$<br>$\circ$<br>12<br>Nom_B12                                                                                                    | $\mathcal{X}$ |
| Nom_A13                                                           | $\circ$                  | $\circ$                    | 13              |           | $\circ$<br>$\circ$<br>13<br>Nom B13                                                                                                    |               |
| NomEntraineur_A                                                   | $\circ$                  |                            | Ε               |           | $\circ$<br>NomEntrameur_B<br>Ε                                                                                                    |               |
| NomEntralneurAdJ_A                                                | $\circ$                  |                            | EA              |           | $\boxed{\circ}$<br>NomEntralneurAdj_B<br>EA                                                                                                    |               |
|                                                                   |                          |                            |                 |           |                                                                                                    |               |

Figure 41 Validation des entrées en jeu

Pour débuter un match, il faut d'abord valider les entrées en jeu. Pour cela, un message contextuel stipule de faire entrer au minimum 2 joueurs pour chaque équipe, afin de pouvoir signer par clé ou par signature ces entrées en jeu. Les joueurs en jeu lors de cette signature constitueront le 5 de départ de l'équipe.

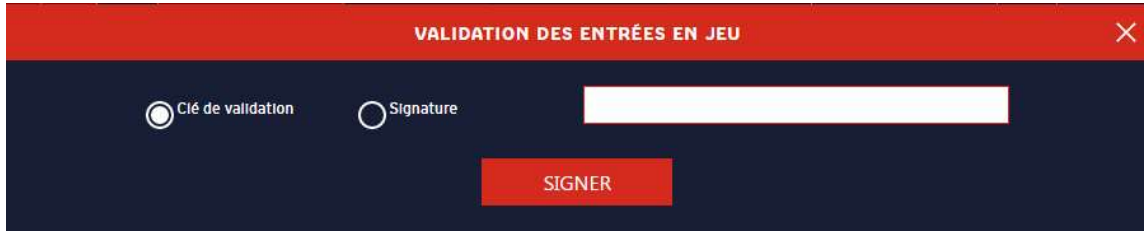

Figure 42 Validation des entrées en jeu par clé

Pour valider les entrées en jeu par clé, saisir la clé dans le champ et cliquer sur Signer.

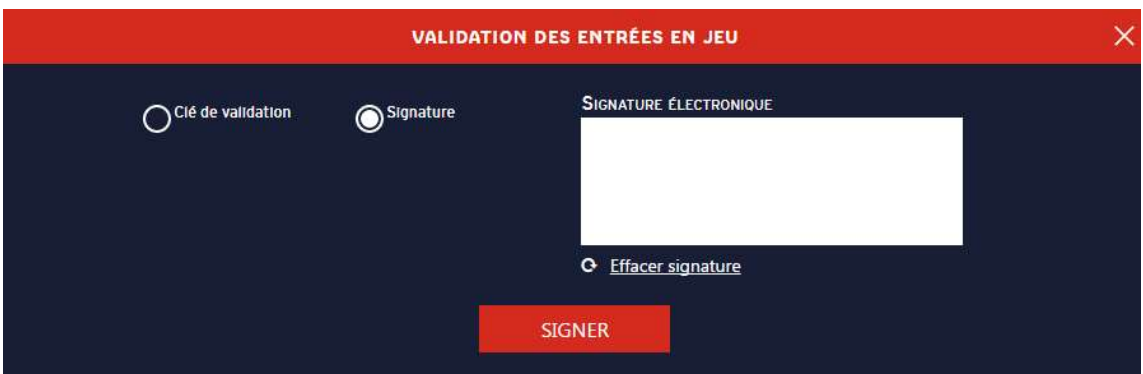

Figure 43 Validation des entrées en jeu par signature

Pour valider les entrées en jeu par signature, cliquer sur le bouton Signature et dessiner à l'aide de la souris/crayon tactile votre signature puis cliquer sur Signer.

En cas d'erreur ou de rature, le bouton Effacer signature, comme son nom l'indique, efface la signature.

#### Débuter le match

Une fois les signatures effectuées pour les deux équipes, un bouton Débuter le match apparait dans la zone contextuelle. Cliquer dessus permet de démarrer le match. Toutes les fonctions liées au match seront désormais accessibles.

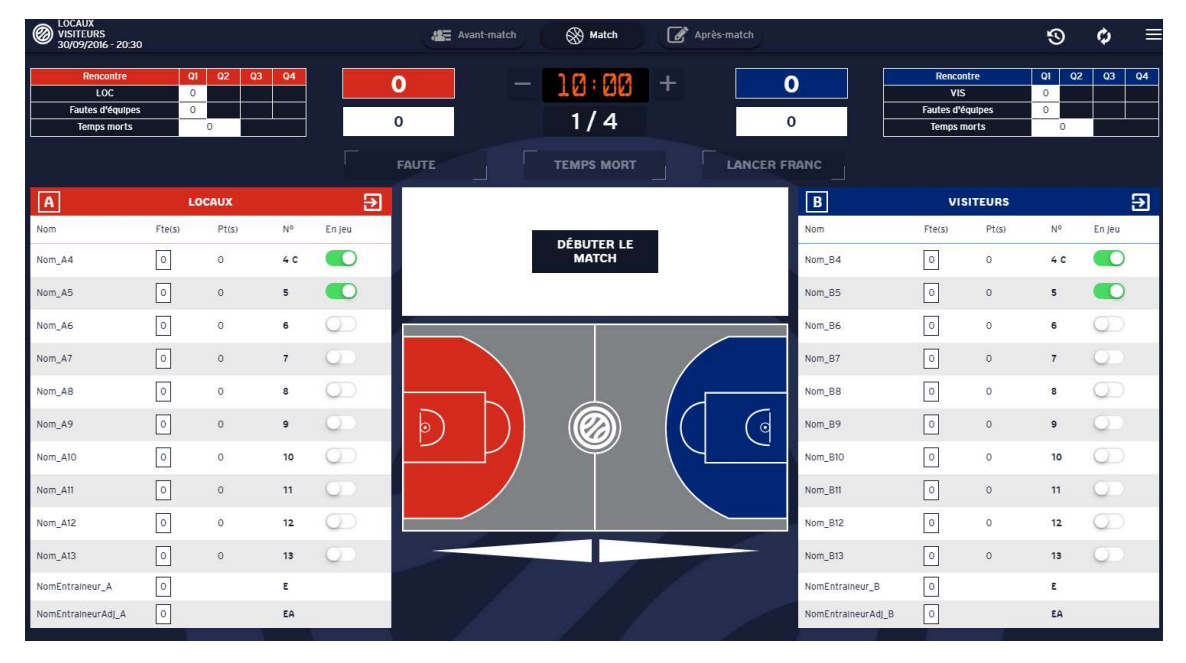

Figure 44 Débuter le match

#### Menu Hamburger Match

Période suivante

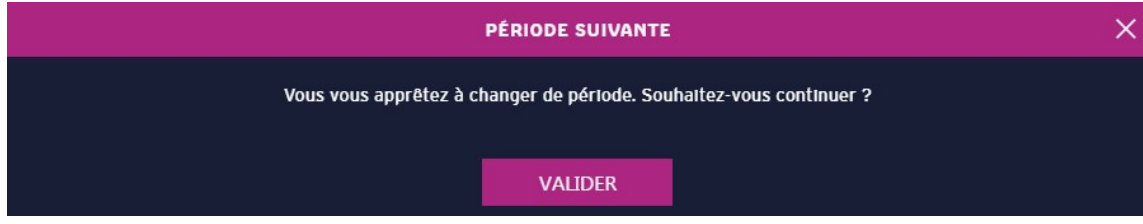

Figure 45 Période suivante

Cette fenêtre permet de passer à la période suivante en cliquant sur le bouton Valider.

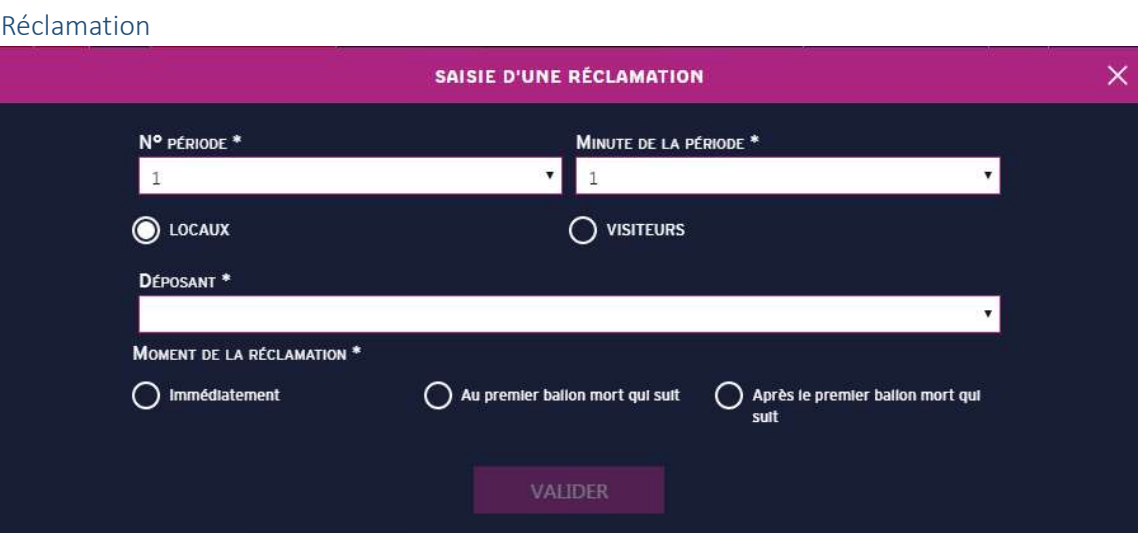

Figure 46 Réclamation

Cette fenêtre permet de saisir une réclamation. Pour cela, saisir le numéro et la minute de la période dans la liste déroulante de chaque champ. Puis sélectionnez le déposant en cochant l'équipe dans laquelle il appartient.

Il ne reste plus qu'à saisir le moment de la réclamation en cochant le moment approprié et cliquer sur valider.

#### Incident

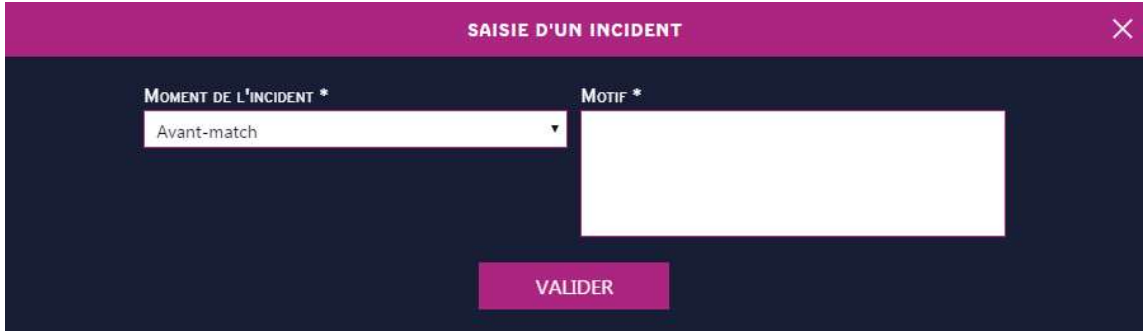

Figure 47 Incident

Cette interface permet de saisir un incident qui a eu lieu au cours de la rencontre. Pour cela, il suffit de choisir le moment de l'incident : Avant-match, Match ou Après-match, puis de saisir le motif avant de cliquer sur Valider.

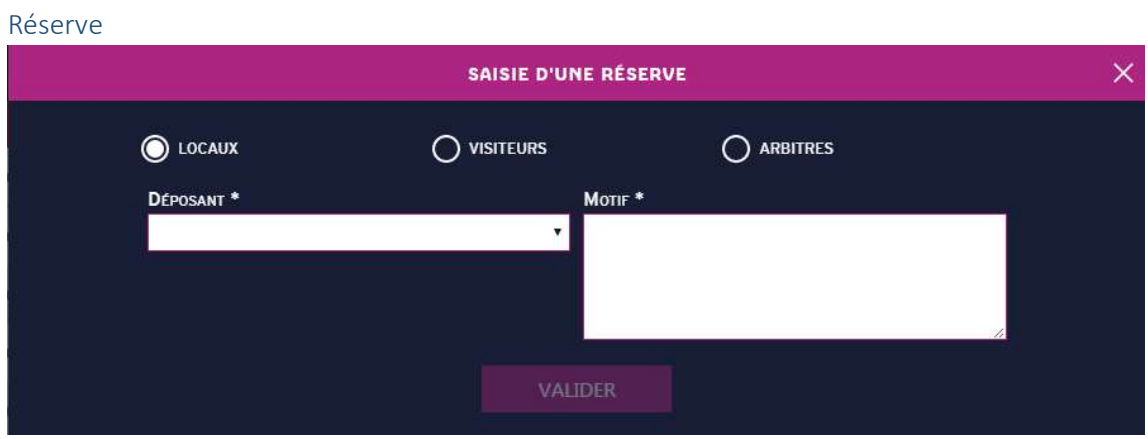

Figure 48 Réserve

Cette interface permet de saisir une réserve. Pour cela, il faut sélectionner le déposant parmi la liste déroulante en fonction de l'équipe sélectionnée ou les arbitres (case à cocher), puis saisir le motif et cliquer sur Valider.

Faute d'équipe

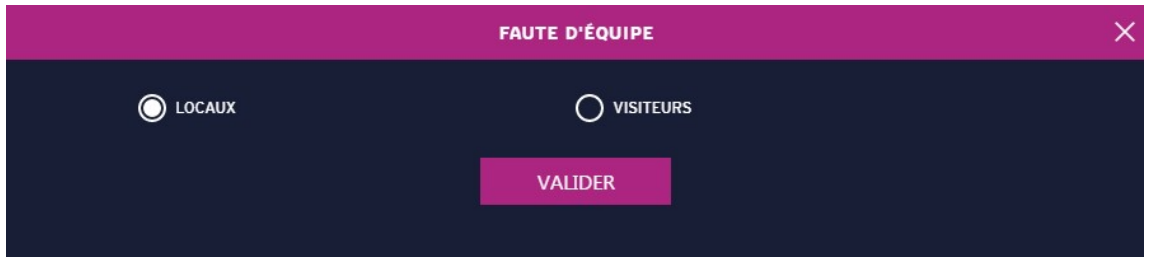

Figure 49 Faute d'équipe

Cette fenêtre permet d'attribuer une faute d'équipe. Cocher l'équipe souhaitée et cliquer sur Valider. Le nombre de fautes d'équipe de cette équipe sera incrémenté de 1

Fin de match

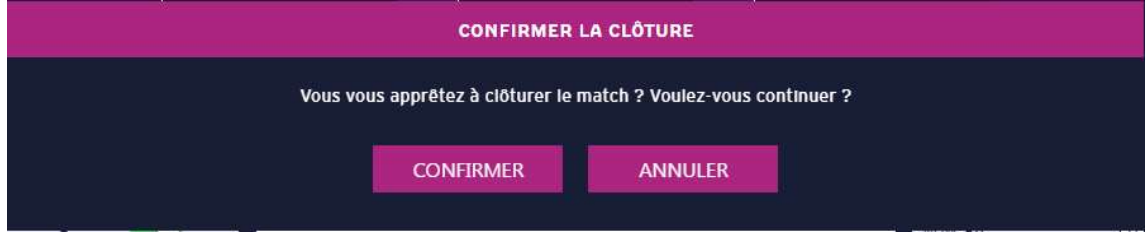

Figure 50 Fin de match

Cette fenêtre permet de mettre fin au match et de passer aux signatures des fautes, incidents, réserves et réclamations. Ces actions nécessitent un capitaine pour chaque équipe, s'il n'est pas déjà désigné, une fenêtre apparait pour le faire.

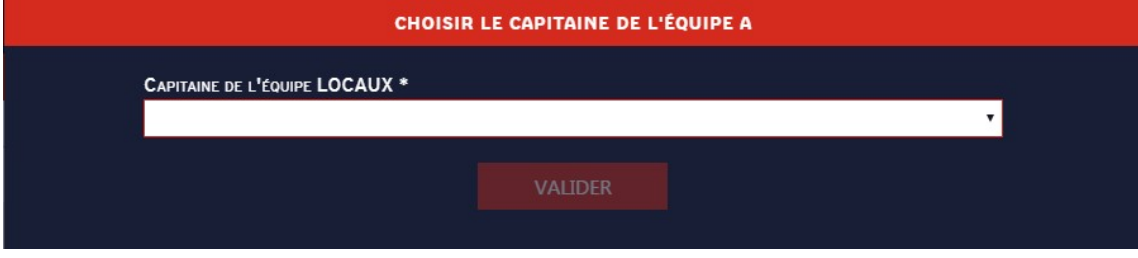

Figure 51 Désigner un capitaine

Il suffit de choisir un joueur dans la liste déroulante. Ce joueur sera donc capitaine et sera chargé de signer les différents évènements de la rencontre.

Forfait

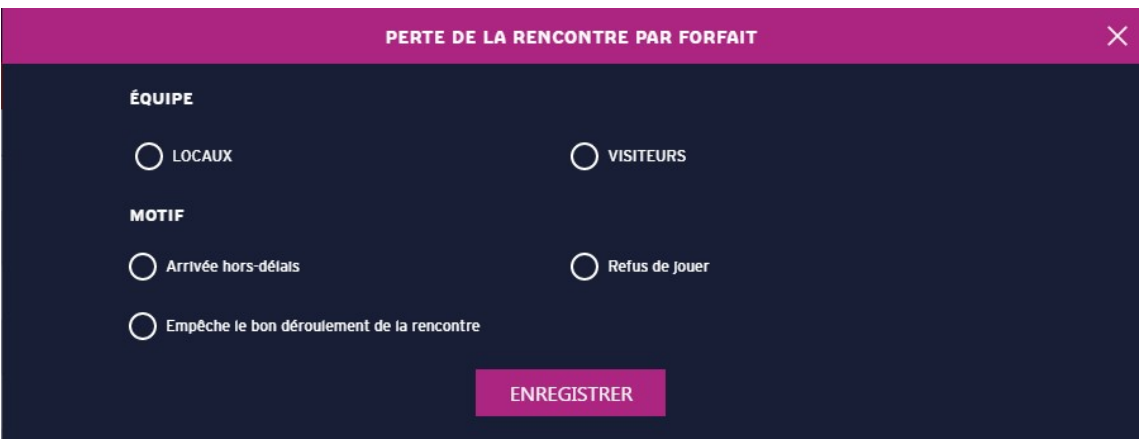

Figure 52 Forfait

Cette fenêtre permet d'effectuer une perte de la rencontre par forfait. Pour cela, choisir l'équipe en cochant la case appropriée puis le motif et cliquer sur Enregistrer.

Cette action mettra fin au match et permet de basculer sur les signatures des différents évènements.

Défaut

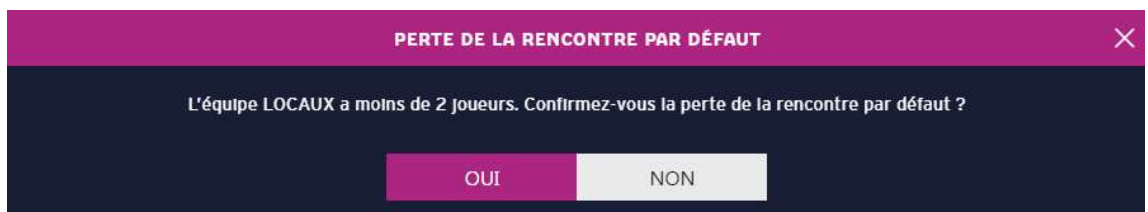

Figure 53 Défaut Equipe A

Cette équipe permet de mettre un terme à la rencontre si une équipe à moins de 2 joueurs. Cette action ne peut être effectuée si le match a déjà débuté.

La fenêtre affiche la perte de la rencontre pour l'équipe A, en cliquant sur Non, la même fenêtre apparait pour l'équipe B.

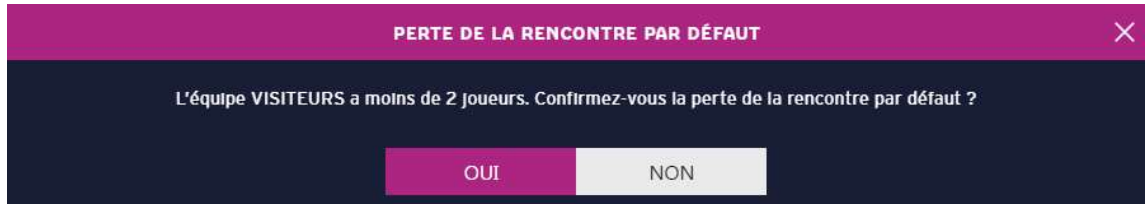

Figure 54 Défaut Equipe B

Cliquer sur Oui pour l'une des deux fenêtres entrainera la fin du match.

Cette action est également disponible en Avant-Match, le match ne doit pas avoir débuté.

Désignation capitaines

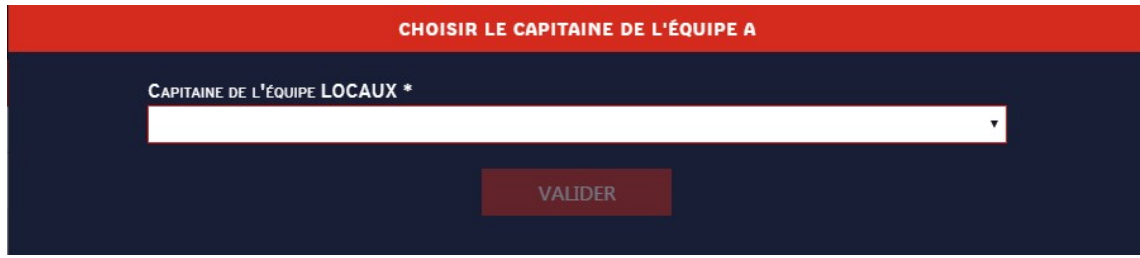

Figure 55 Désigner un capitaine

Cette fenêtre permet de désigner un capitaine pour chaque équipe. Sélectionner le joueur parmi la liste des joueurs de l'équipe proposée

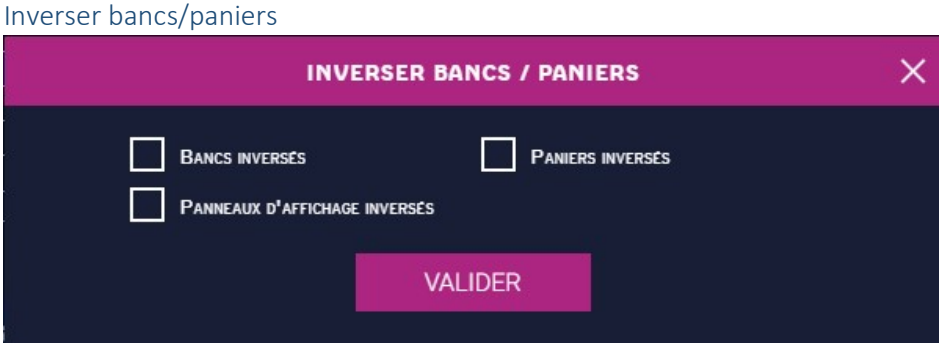

Figure 56 Inverser bancs/paniers

Cette interface permet d'inverser les bancs, paniers et panneaux d'affichage. Pour cela il suffit simplement de cocher la case que vous souhaitez et de cliquer sur valider.

Les bancs sont les listes des joueurs situées à droite et à gauche de l'écran.

Les paniers sont situés sur le terrain au centre de l'écran avec la zone des 2 points de la couleur de l'équipe.

Les panneaux d'affichage sont les panneaux affichés au-dessus des listes des joueurs, ils incluent les scores, fautes d'équipe et les tableaux récapitulatifs des équipes.

Pour revenir à l'était initial, décocher toutes les cases et cliquer sur valider.

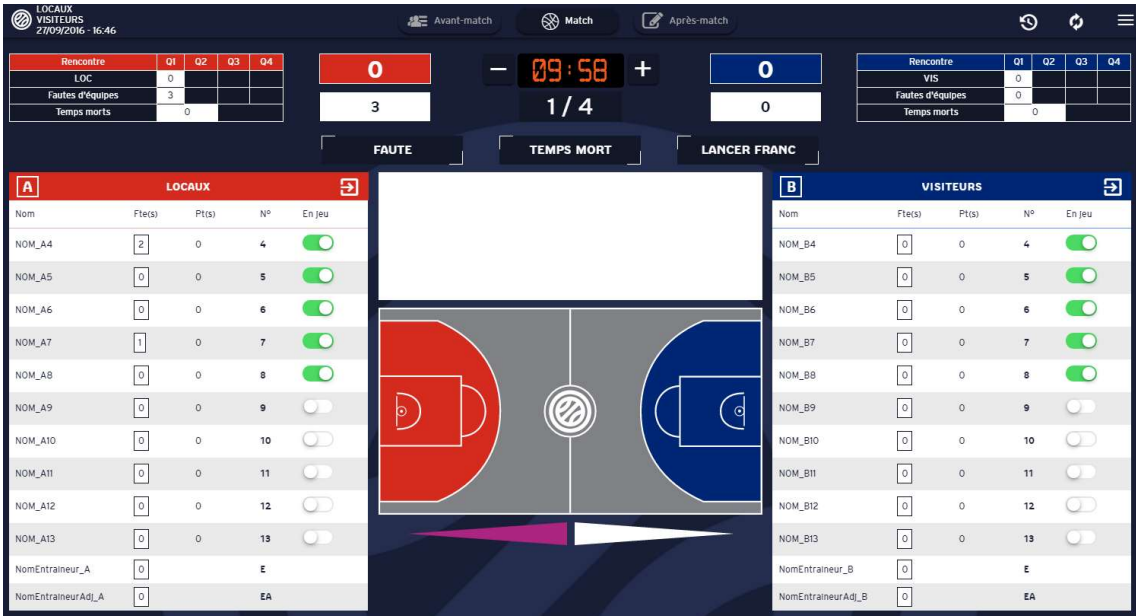

Figure 57 Interface avant inversion

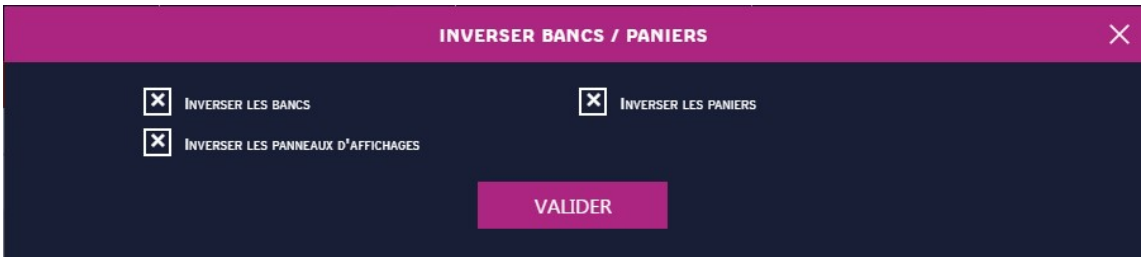

Figure 58 Inversion des bancs, paniers et panneaux d'affichage

| <b>LOCAUX</b><br>@<br><b>VISITEURS</b><br>27/09/2016 - 16:46      |                          |                     |                 |              | 線三 Avant-match    |   | Match             | Après-match         |                    |                                                                          |               | $\odot$                                                        | $\equiv$<br>ø            |
|-------------------------------------------------------------------|--------------------------|---------------------|-----------------|--------------|-------------------|---|-------------------|---------------------|--------------------|--------------------------------------------------------------------------|---------------|----------------------------------------------------------------|--------------------------|
| Rencontre<br>VIS<br><b>Fautes d'équipes</b><br><b>Temps morts</b> | Q1<br>$\circ$<br>$\circ$ | Q3<br>QZ<br>$\circ$ | Q4              |              | $\mathbf{o}$<br>0 | - | 09:58<br>1/4      | $\ddot{}$           | $\mathbf o$<br>3   | <b>Rencontre</b><br>LOC<br><b>Fautes d'équipes</b><br><b>Temps morts</b> |               | $ q_1 $<br>Q2<br>$\circ$<br>$\overline{\mathbf{3}}$<br>$\circ$ | Q4<br>Q3                 |
|                                                                   |                          |                     |                 | Г            | <b>FAUTE</b>      |   | <b>TEMPS MORT</b> | <b>LANCER FRANC</b> |                    |                                                                          |               |                                                                |                          |
| $\boxed{B}$                                                       |                          | <b>VISITEURS</b>    |                 | $\mathbf{B}$ |                   |   |                   |                     | $\overline{A}$     |                                                                          | <b>LOCAUX</b> |                                                                | Э                        |
| Nom                                                               | Fte(s)                   | Pt(s)               | $N^{\circ}$     | En jeu       |                   |   |                   |                     | Nom                | Fte(s)                                                                   | Pt(s)         | No                                                             | En jeu                   |
| NOM_B4                                                            | 0                        | $\circ$             | 4               | œ            |                   |   |                   |                     | NOM_A4             | 2                                                                        | $\circ$       | 4                                                              | - 0                      |
| NOM_B5                                                            | $ 0\rangle$              | $\circ$             | 5               | $\bullet$    |                   |   |                   |                     | NOM_A5             | $\lceil \circ \rceil$                                                    | $\circ$       | 5                                                              | $\bullet$                |
| NOM_B6                                                            | 0                        | $\circ$             | 6               | <b>C</b>     |                   |   |                   |                     | NOM_A6             | $\circ$                                                                  | $\circ$       | 6                                                              | $\overline{\phantom{a}}$ |
| NOM_B7                                                            | $\sqrt{2}$               | $\circ$             | $7\overline{ }$ | 50           |                   |   |                   |                     | NOM_A7             | $\lceil \cdot \rceil$                                                    | $\circ$       | $7\overline{ }$                                                | <b>O</b>                 |
| NOM_BB                                                            | $\circ$                  | $\circ$             | 8               | <b>IO</b>    |                   |   |                   |                     | NOM_A8             | $\circ$                                                                  | $\circ$       | $\mathsf{s}$                                                   | –∩                       |
| NOM B9                                                            | $\sqrt{2}$               | $\circ$             | $\mathbf{9}$    | 13           | b                 |   | Û,                | -cl                 | NOM_A9             | 0                                                                        | $\circ$       | $\overline{9}$                                                 |                          |
| NOM_B10                                                           | $\boxed{0}$              | $\circ$             | 10              | D.           |                   |   |                   |                     | NOM_A10            | 0                                                                        | $\circ$       | 10                                                             | x                        |
| NOM_B11                                                           | 0                        | $\circ$             | 11              |              |                   |   |                   |                     | NOM_A11            | 0                                                                        | $\circ$       | 11                                                             |                          |
| NOM_B12                                                           | 0                        | $\circ$             | 12              | x            |                   |   |                   |                     | NOM_A12            | 0                                                                        | $\circ$       | 12                                                             |                          |
| NOM_B13                                                           | $\sqrt{2}$               | $\circ$             | 13              |              |                   |   |                   |                     | NOM_A13            | $\boxed{\circ}$                                                          | $\circ$       | 13                                                             |                          |
| NomEntralneur_B                                                   | 0                        |                     | Ε               |              |                   |   |                   |                     | NomEntraineur_A    | 0                                                                        |               | Ε                                                              |                          |
| NomEntralneurAdj_B                                                | $\circ$                  |                     | EA              |              |                   |   |                   |                     | NomEntralneurAdl A | $\sqrt{2}$                                                               |               | EA                                                             |                          |

Figure 59 Interface après inversion

#### Feuille de match

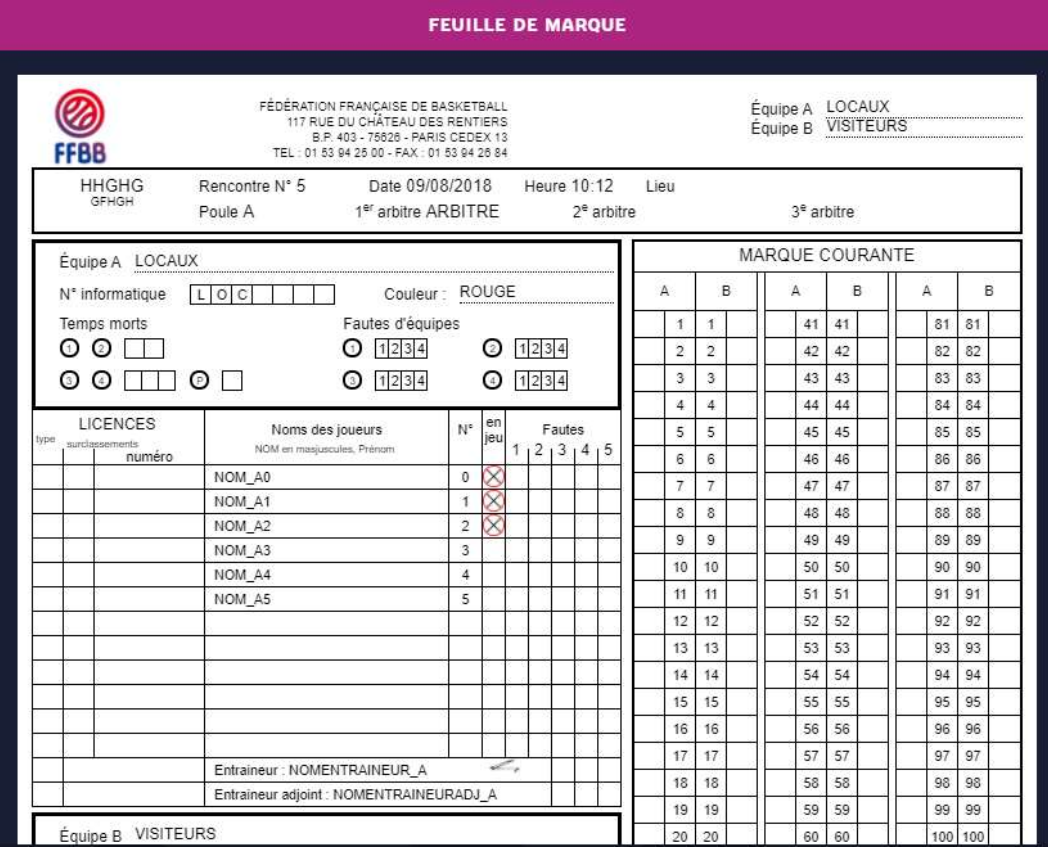

Figure 60 Feuille de marque

Permet d'accéder à la feuille de marque/match de la rencontre.

#### Récapitulatif

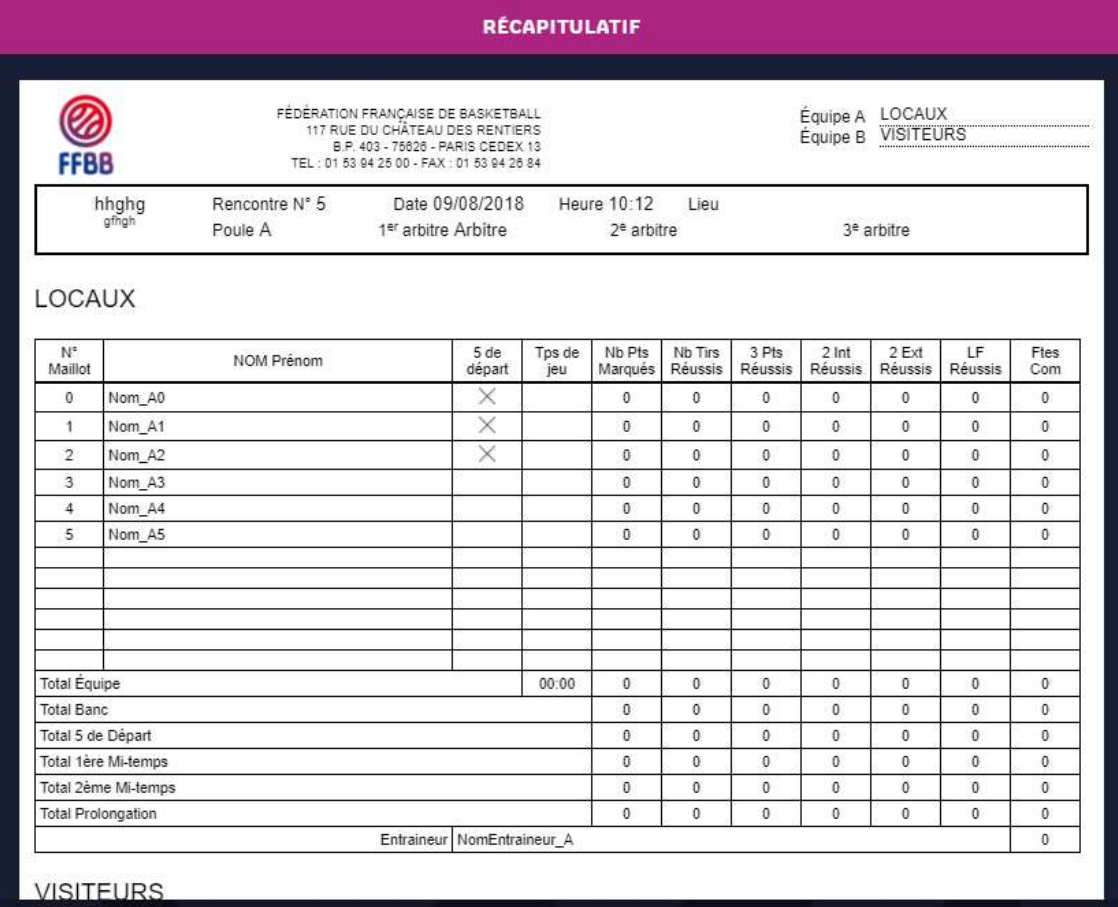

Figure 61 Récapitulatif

Permet d'accéder au récapitulatif du match.

#### Positions de tirs réussis

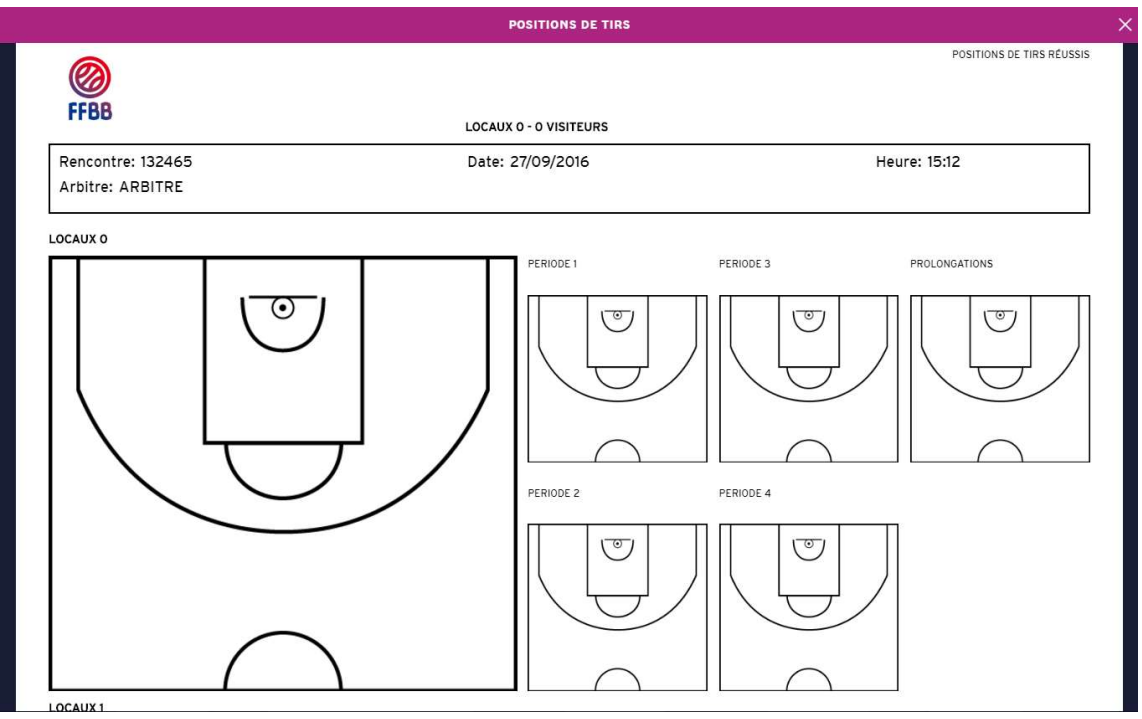

Figure 62 Position de tirs réussis

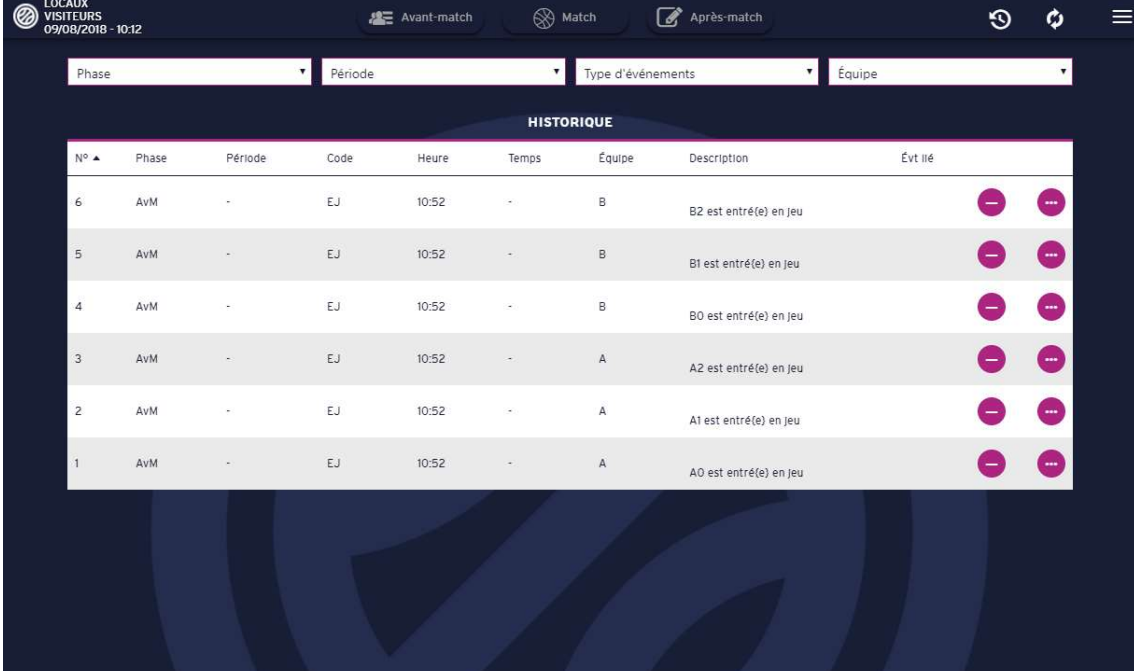

#### Historique

Figure 63 Historique

L'historique permet de visualiser les évènements qui se sont déroulés au cours de la rencontre. Chaque évènement peut être annulé en cliquant sur le cercle mauve à droite de l'évènement.

Si un évènement est annulé, tous les effets relatifs à cet évènement seront annulés.

Cas exceptionnels :

Si une entrée/sortie en jeu est annulée, seul le statut du joueur est modifié, il retournera sur le banc/sur le terrain, tous les évènements impliquant ce joueur ayant eu lieu lorsqu'il était en jeu/sur le banc ne seront pas annulés.

En revanche, si une faute est annulée, la réparation associée à la faute est également annulée.

Si le passage à la période suivante est annulé, tous les évènements de cette période seront aussi annulés.

### Phase Après-Match

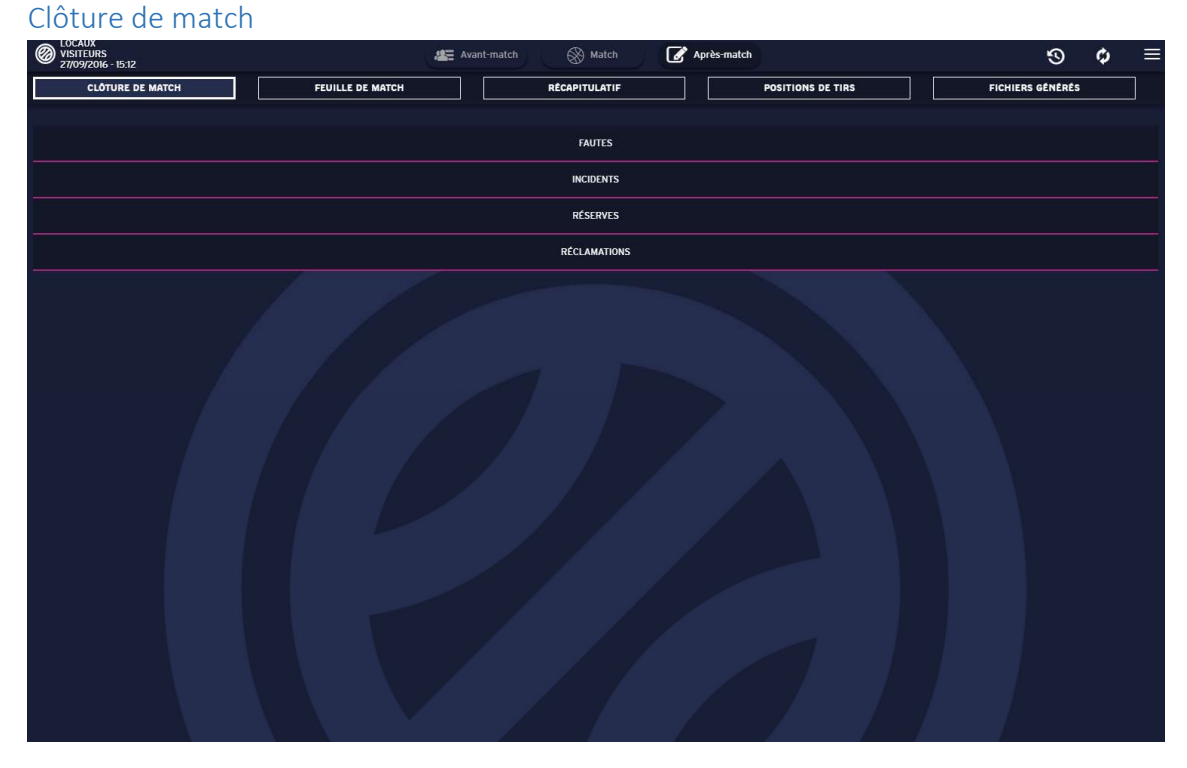

Figure 64 Ecran Après-match

Pour clôturer le match, il est nécessaire de signer chaque type d'évènement (s'ils existent).

Seules les fautes techniques et disqualifiantes doivent être signées, il faut toutefois les valider une par une auparavant. Le bouton Signer n'apparait que si toutes les fautes ont été validées.

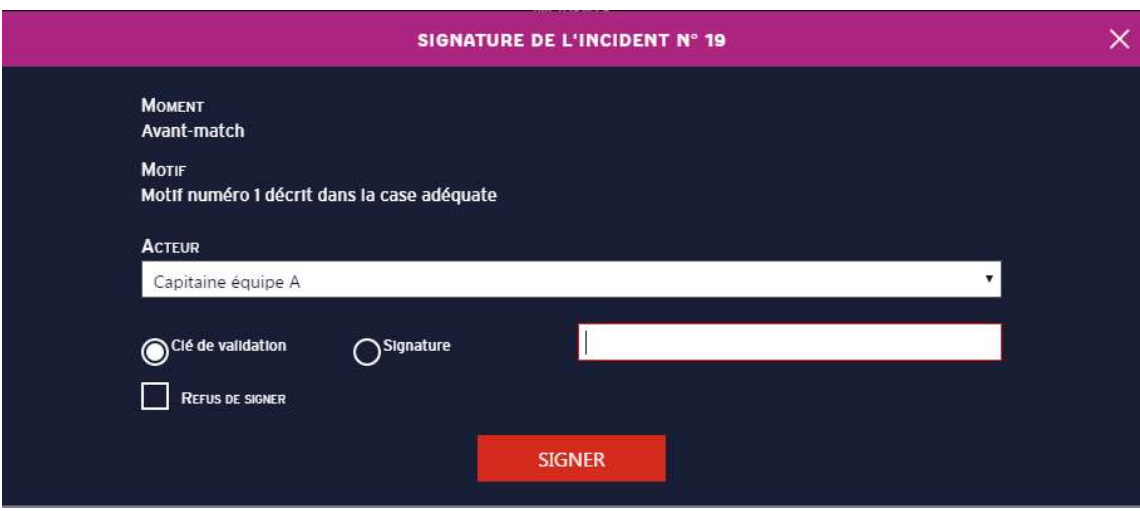

Figure 65 Signature incident

Pour effectuer une signature, il faut sélectionner chaque acteur et signer soit par clé, soit par signature électronique. Il est également possible d'indiquer le refus de signer si besoin.

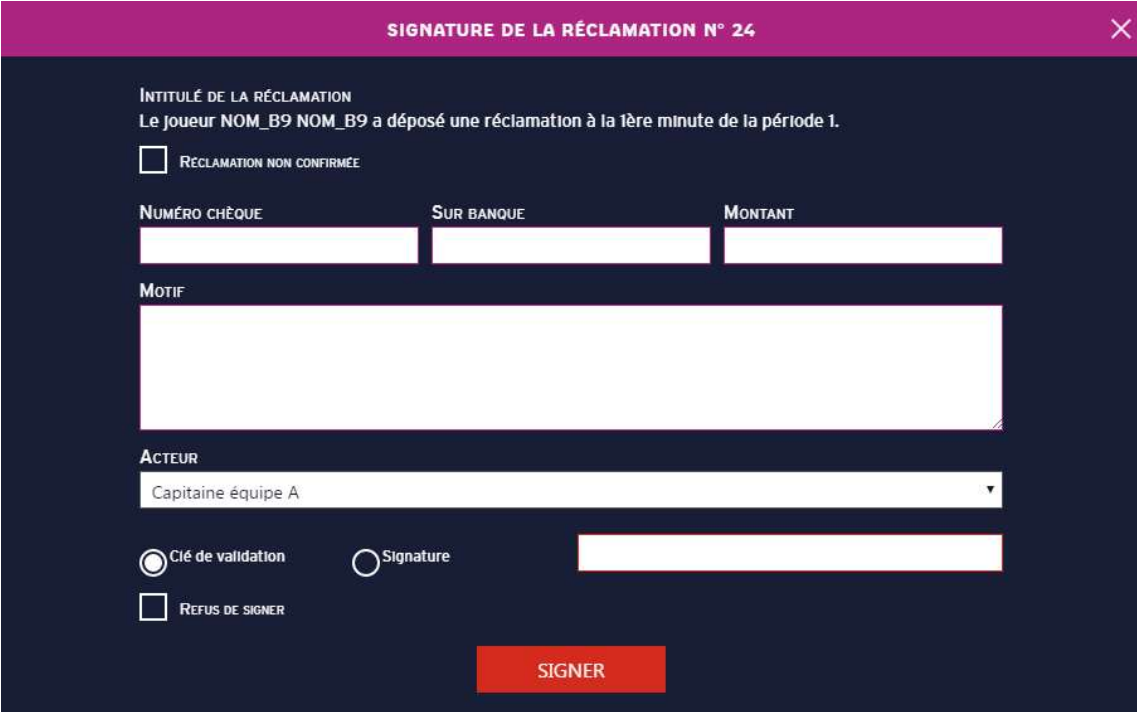

Figure 66 Signature d'une réclamation

Pour chaque réclamation, je peux indiquer que la réclamation n'est pas confirmée (dans ce cas je coche la case en tout en haut intitulée « Réclamation non confirmée ». Sinon je dois la signer, je peux également indiquer le numéro de chèque, la banque, et le montant si nécessaire dans les champs correspondants.

#### Onglets Feuille de marque/Récapitulatif/Positions de tirs

Ces onglets permettent de visualiser les différents PDF de feuille de marque, récapitulatif et positions de tirs réussis.

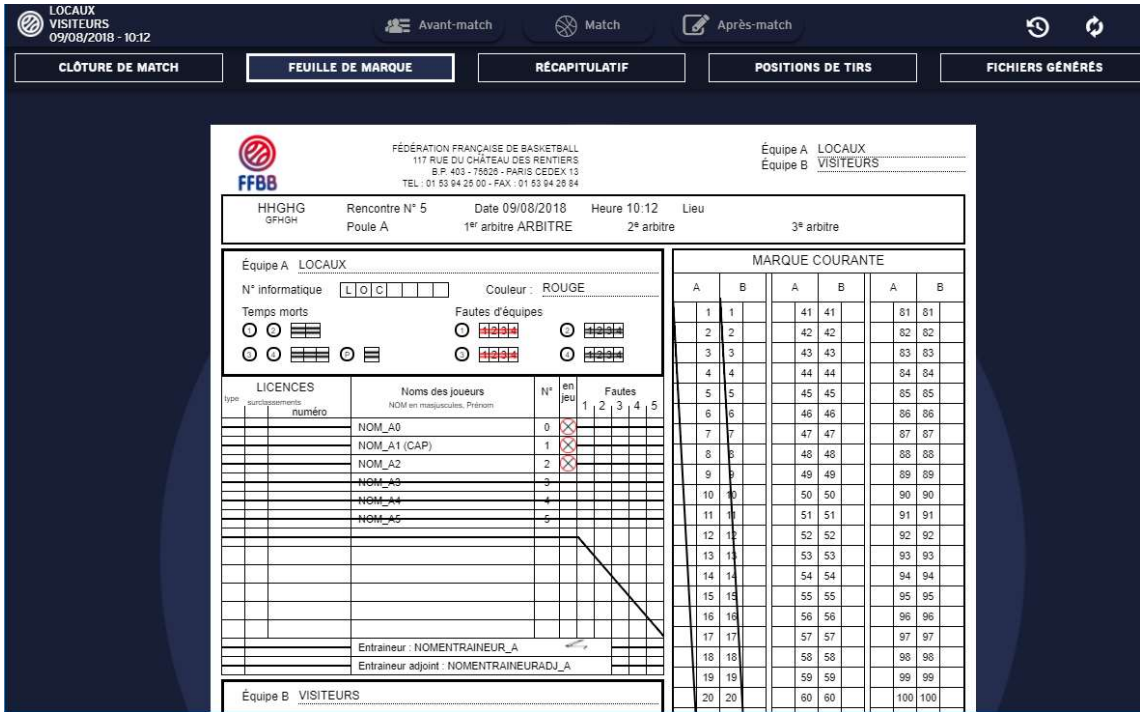

Figure 67 Feuille de marque

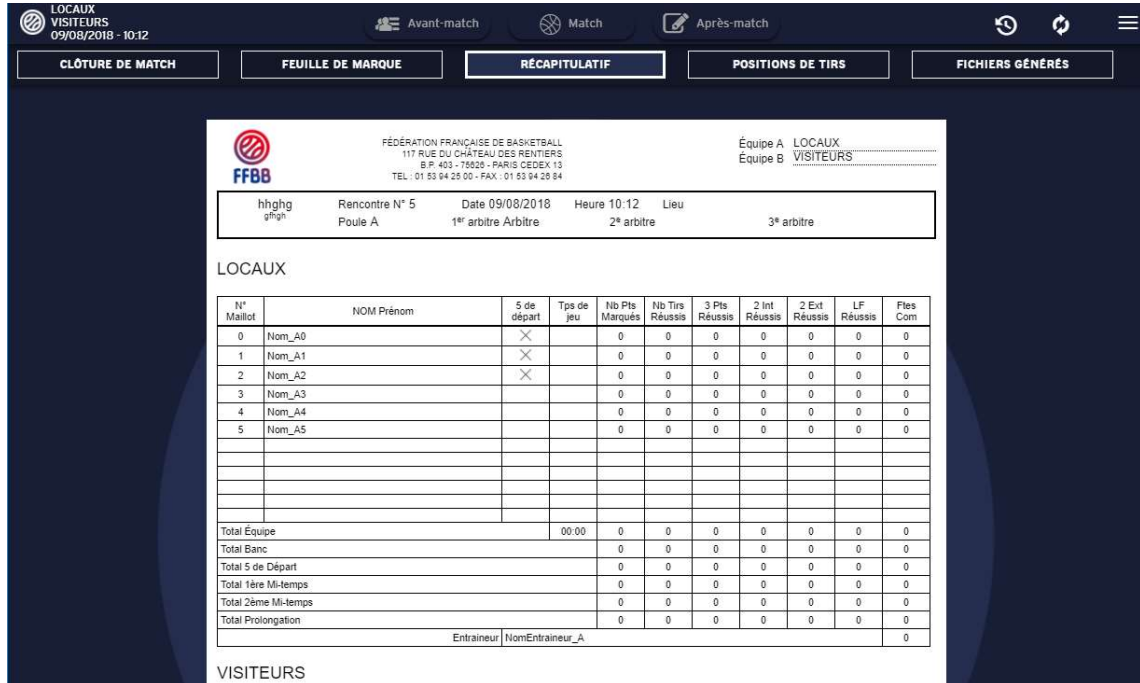

Figure 68 Récapitulatif

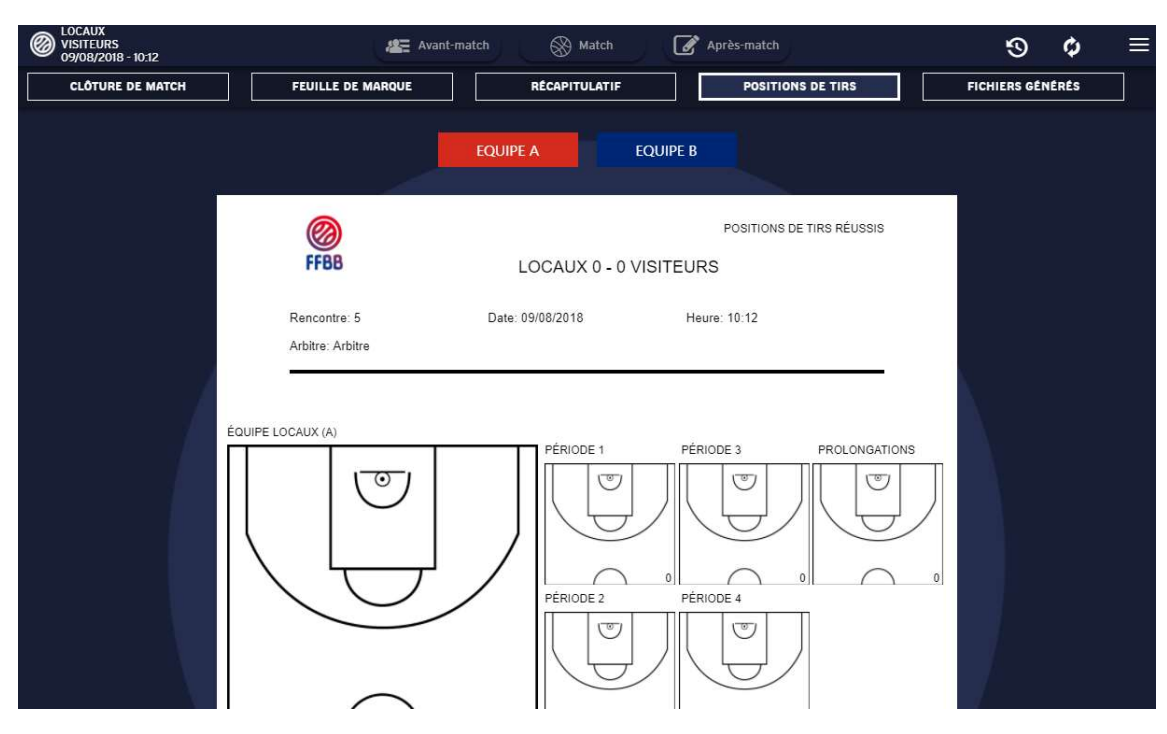

Figure 69 tirs réussis

#### Onglets Fichiers Générés

Cet onglet permet de télécharger sur l'appareil utilisé les fichiers suivants :

- Le récapitulatif du match
- La feuille de marque
- Les positions de tirs réussi

Pour les télécharger il faut cliquer sur les boutons en forme de nuage à droite de leur ligne respective.

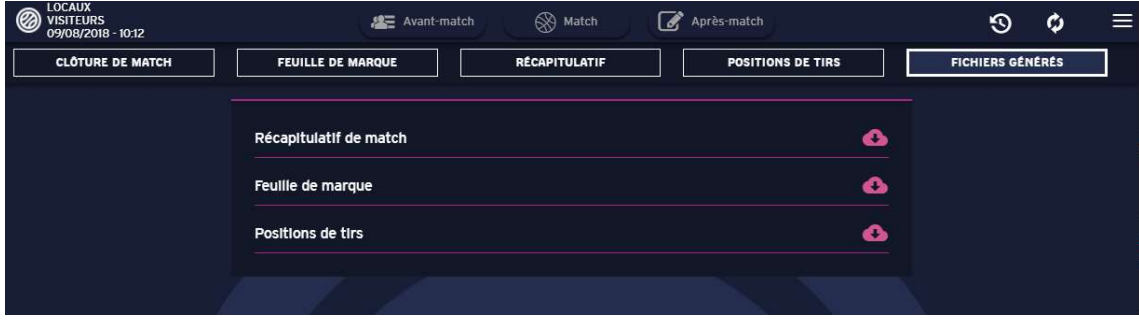

Figure 70 Onglet fichiers générés

## Table des illustrations

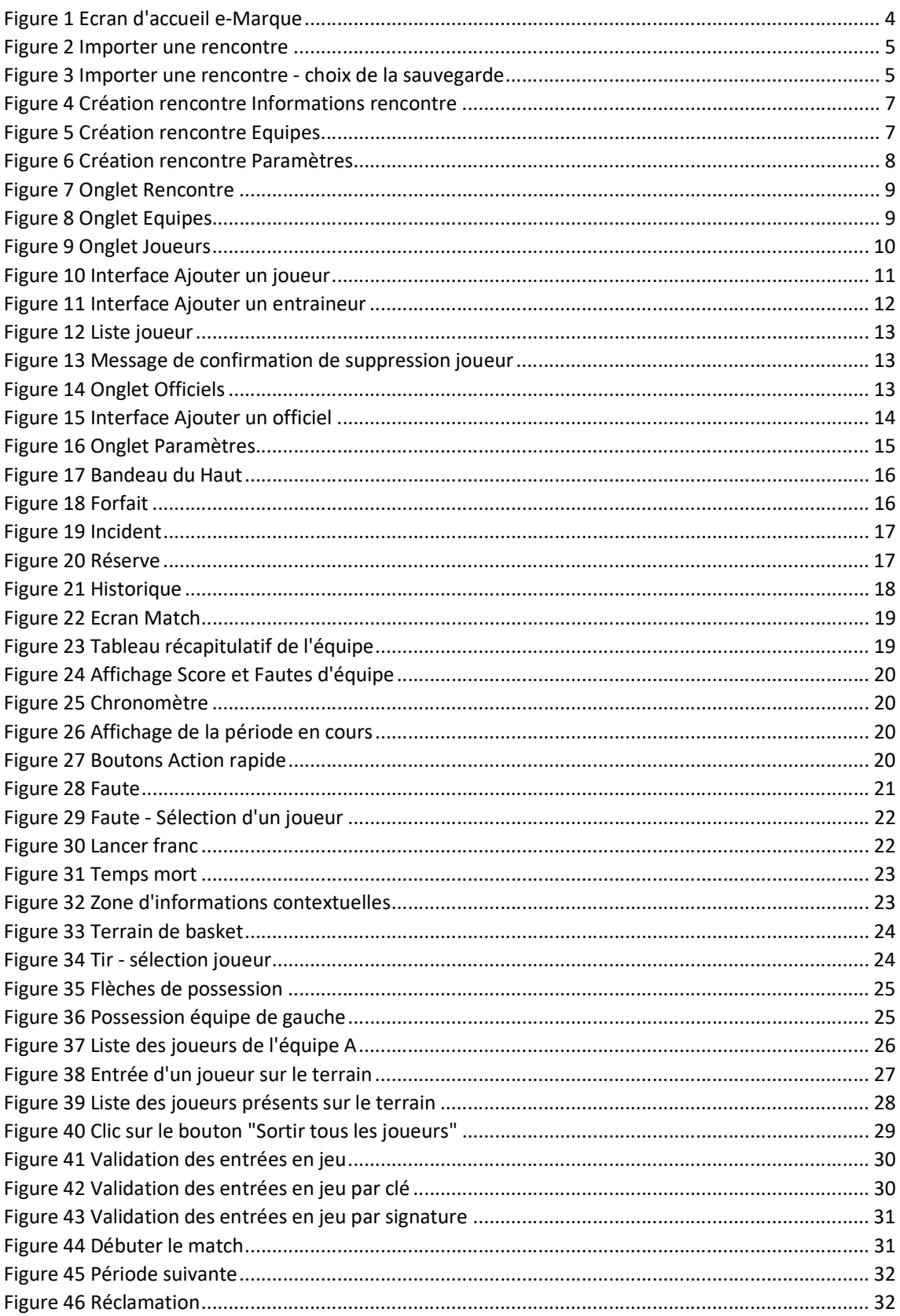

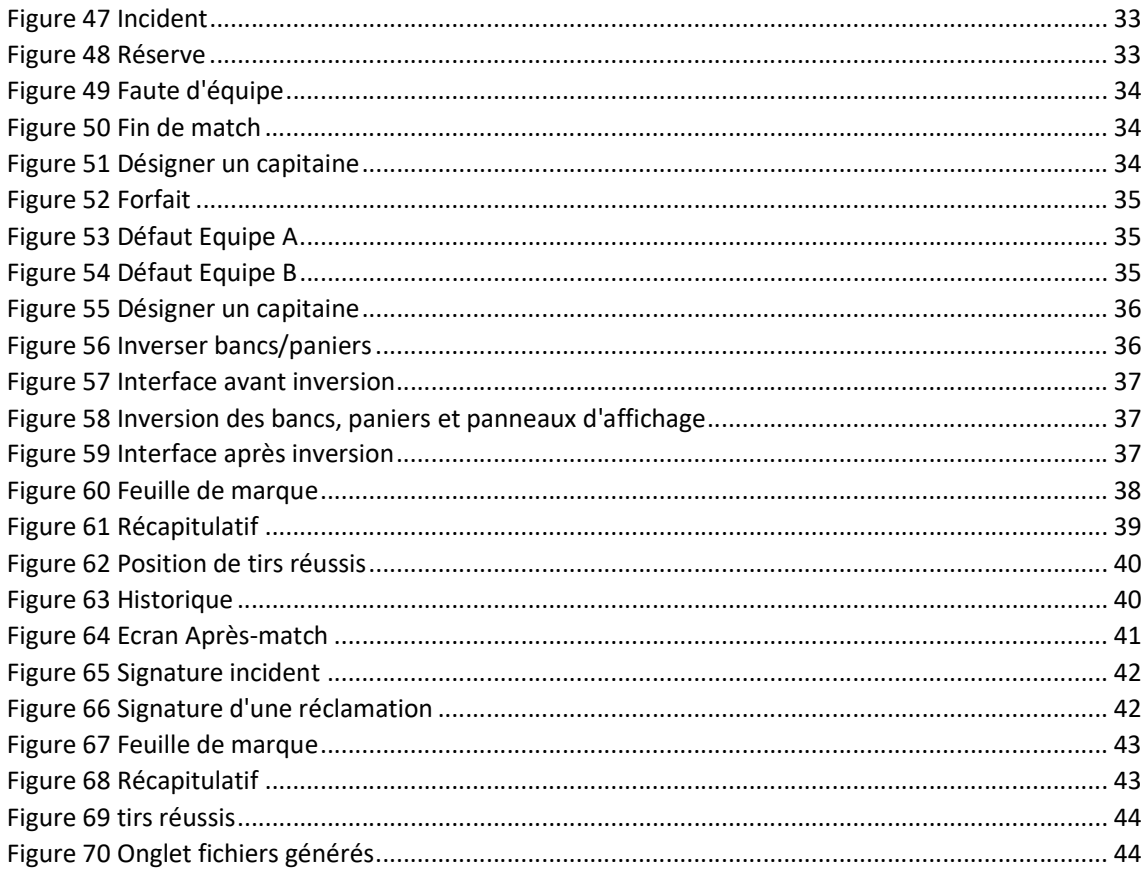